# Welch Allyn RetinaVue™ 100 Imager

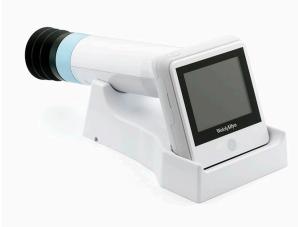

# Directions for use Software version 6.XX

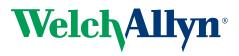

Advancing Frontline Care<sup>™</sup>

© 2018 Welch Allyn. All rights are reserved. To support the intended use of the product described in this publication, the purchaser of the product is permitted to copy this publication, for internal distribution only, from the media provided by Welch Allyn. No other use, reproduction, or distribution of this publication, or any part of it, is permitted without written permission from Welch Allyn. Welch Allyn assumes no responsibility for any injury to anyone, or for any illegal or improper use of the product, that may result from failure to use this product in accordance with the instructions, cautions, warnings, or statement of intended use published in this manual.

Software in this product is Copyright 2018 Welch Allyn or its vendors. All rights are reserved. The software is protected by United States of America copyright laws and international treaty provisions applicable worldwide. Under such laws, the licensee is entitled to use the copy of the software incorporated with this instrument as intended in the operation of the product in which it is embedded. The software may not be copied, decompiled, reverse-engineered, disassembled, or otherwise reduced to human-perceivable form. This is not a sale of the software or any copy of the software; all right, title, and ownership of the software remain with Welch Allyn or its vendors.

For information about any Welch Allyn product, contact Welch Allyn Technical Support: <u>http://www.welchallyn.com/</u> <u>support</u>.

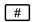

411492, (printed copy) DIR 80019780 Ver. J Revision date: 2018-07 This manual applies to the **REF** 901103 Fundus Camera

Distributed by Welch Allyn, Inc.

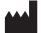

Medimaging Integrated Solution Inc. (MiiS) 1F, No. 7, R&D Rd II, Hsinchu Science Park, Hsinchu, TAIWAN 30076, R.O.C.

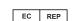

Regulatory Affairs Representative MedNet GmbH Borkstrasse 10 48163 Muenster Germany

Made in Taiwan

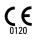

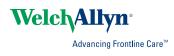

# Contents

| Symbols 1                                                                                                    |
|----------------------------------------------------------------------------------------------------|
| Introduction       5         Intended use       5         About warnings and cautions       5         General warnings, cautions, and notes       5         Controls and connectors       8                                                                                                    |
| Using the RetinaVue 100 Imager       11         Unpack the system       11         Docking station       17         Startup       18         First time selection of USB connectivity workflow       19         First time selection of Wi-Fi connectivity workflow       21         Select or change a clinic on the RetinaVue 100 Imager camera (wireless only)       28         Select or change a Multi-State clinic on the RetinaVue 100 Imager camera (wireless only)       29         Schedule a patient from the RetinaVue Network Customer Portal (wireless only)       31         Create a new patient on the RetinaVue 100 Imager camera (wireless and USB)       37         Select a patient from the patient list (wireless and USB)       40         Review patient tests (USB workflow)       42         About the Auto and Manual Exam modes       45         Adaptive software in the Auto exam mode for software 6.10.02 and higher       47         Perform a manual image capture while in Auto exam mode       54         Skip an image capture while in Auto exam mode       56         Perform a manual image capture while in Manual exam mode       57 |
| Troubleshooting 59                                                                                                    |
| Maintenance       69         Clean and disinfect       69                                                                                                    |
| Specifications                                                                                                    |
| Device radio                                                                                                    |
| General compliance and standards       75         General radio compliance       75                                                                                                    |

| Appendix                                                                                                    | 83           |
|----------------------------------------------------------------------------------------------------|--------------|
| RetinaVue 100 Imager Home screen<br>Update the RetinaVue 100 Imager software to version 6.XX and above (U<br>wireless) | 83<br>SB and |
| Viewing or changing the RetinaVue 100 Imager settings<br>RetinaVue 100 Imager Accessories                              | 100          |
| Warranty                                                                                                    | 109          |

# **Symbols**

## **Documentation symbols**

For information on the origin of these symbols, visit http://www.welchallyn.com/ symbolsglossary for the Welch Allyn symbols glossary.

0120

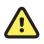

**WARNING** The warning statements in this manual identify conditions or practices that could lead to illness, injury, or death. Warning symbols will appear with a grey background in a black and white document.

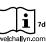

Consult directions for use (DFU). A copy () of the DFU is available on this website. A printed copy of the DFU can be ordered from Welch Allyn for delivery within 7 calendar days.

Caution The caution statements in this manual identify conditions or practices that could result in damage to the equipment or other property, or loss of data.

Meets essential requirements of the European Medical Device Directive 93/ 42/EC.

## Power symbols

| Ċ        | Power button                   |                | Direct current (DC)    |  |
|----------|--------------------------------|----------------|------------------------|--|
| <b>≕</b> | Rated power input, DC          |                | Rated power output, DC |  |
| ₽        | Fuse                           | €+/←<br>Li-ion | Rechargeable battery   |  |
| 7        | Battery Charging - Non-AC powe | red            |                        |  |

# **Connectivity symbols**

|          | •                                                                     | USB                                                                                             | Ψ     | Wireless                                                                                                    |
|----------|-----------------------------------------------------------------------|-------------------------------------------------------------------------------------------------|-------|----------------------------------------------------------------------------------------------------|
|          | $\langle X \rangle$                                                   | Expected connection to the the<br>RetinaVue Network Server is not<br>occuring.                  |       |                                                                                                    |
| Wireless | radio s                                                               | symbols                                                                                         |       |                                                                                                    |
|          | (((•)))                                                               | Non-ionizing electromagnetic radiation                                                          | ΨιΙ   | <ul> <li>Wireless signal strength</li> <li>Best (4 bars)</li> <li>Good (3 bars)</li> <li>Fair (2 bars)</li> <li>Weak (1 bar)</li> <li>No signal (no bars)</li> <li>No connection (X)</li> </ul> |
|          |                                                                       | The identification number assigned by<br>the Federal Communication Commission<br>2AFB3WA-WEC100 | IC ID | Industry Canada identification number.<br>The equivalent governing body to the FCC<br>in the United States<br>21375-WAWEC100<br>CAN ICES-3 (B)/NMB-3(B)                                         |
|          | $\textcircled{\begin{tabular}{ c c c c c c c c c c c c c c c c c c c$ | Australian Communications and Media<br>Authority (ACMA) Radio Compliance<br>Mark (RCM)          |       |                                                                                                    |

# Shipping, storing, and environment symbols

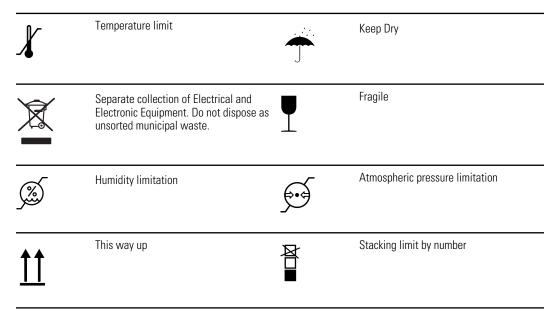

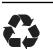

Recyclable

# Miscellaneous symbols

| REF    | Product Identifier                                  | #                          | Reorder Number                                                                       |
|--------|-----------------------------------------------------|----------------------------|--------------------------------------------------------------------------------------|
| GTIN   | Global Trade Item Number                            |                            | For indoor use only                                                                  |
| Ŕ      | Type BF applied part                                | <b>R</b> <sub>x</sub> only | Prescription only or "For Use by or on the order of a licensed medical professional" |
|        | Clock; time switch; timer                           | SN                         | Serial Number                                                                        |
| EC REP | Authorized Representative in the European Community | IPXO                       | Degree of protection provided by enclosure (IP code)                                 |

# Battery charge level indicators

| Device is running on battery and charge is between 75 and 100 percent.                                   |           | Device is running on battery and charge is below 75 percent. |
|----------------------------------------------------------------------------------------------------|-----------|--------------------------------------------------------------|
| Device is running on battery and charge is below 50 percent.                                             |           | Device is running on battery and charge is below 25 percent. |
| Device is running on battery and charge<br>is below 10 percent. Device blinks with<br>alternating icons. | <b>-□</b> | Device is connected to a power supply and is docked.         |

4 Symbols

# Introduction

### Intended use

The Welch Allyn RetinaVue 100 Imager is a digital hand-held eye-fundus camera used to record digital photographs of the fundus (including retina, macula and optic disc) of the human eye and surrounding area.

Prescription only or "For Use by or on the order of a licensed medical professional".

### About warnings and cautions

Warning and caution statements can appear on the RetinaVue 100 Imager device, the packaging, the shipping container, or in this *Directions for use*.

The RetinaVue 100 Imager is safe for patients and clinicians when used in accordance with the instructions and the warning and caution statements presented in this *Directions for use.* 

Before using the device, you must familiarize yourself with all warnings and cautions, with the steps to power up the device, and with the sections of this *Directions for use* that pertain to your use of the device. Specific warnings and cautions are also found throughout this manual.

- Failure to understand and observe any warning statement in this manual could lead to patient injury or illness.
- Failure to understand and observe any caution statement in this manual could lead to damage to the equipment or other property, or loss of patient data.

## General warnings, cautions, and notes

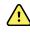

**WARNING** Exposure to the RetinaVue 100 Imager flash, in rare cases, may contribute to migraines or temporary visual disturbances, particularly in patients with a history of light sensitivity or migraines. Multiple flashes per eye in a single exam may increase the likelihood of occurrence.

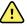

**WARNING** Clean and disinfect the eye cup after each patient to avoid the risk of cross-contamination.

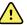

**WARNING** Operating the device in the presence of a flammable anesthetic mixture with air, oxygen, or nitrous oxide; in oxygen-enriched environments; or in any other potentially explosive environment may cause a fire and explosion hazard.

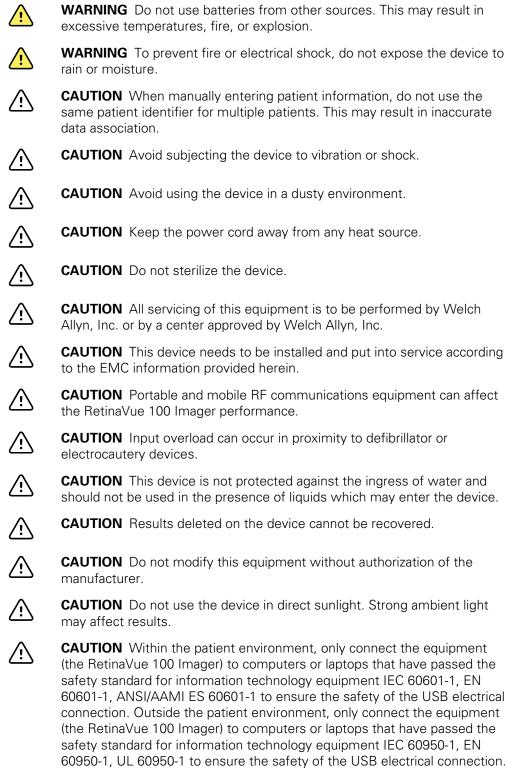

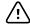

**CAUTION** Do not turn off the device while saving data from a patient test. Turning off the device while saving patient data may delete the data. **CAUTION** Do not use the device adjacent to or stacked with other equipment. If the device is used adjacent or stacked with other equipment, the device should be observed to verify normal operation in the configuration in which it will be used.

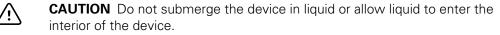

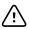

**CAUTION** Do not use automatic cleansing machines or sterilization.

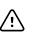

**CAUTION** Consult the cleaning agent and germicidal cleaner agent manufacturer instructions for their proper use and germicidal efficacy prior to their use.

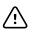

**CAUTION** Only use the cleaning or germicidal cleaner agent types listed or damage may occur.

**Note** The RetinaVue 100 Imager can be used on patients with eye implants and intraocular lenses. While the RetinaVue 100 Imager can be used on patients with cataracts and other eye opacities, the use of the RetinaVue 100 Imager may result in a lower quality image due to the increased reflection of the flash off the patient's intraocular lens.

## **Controls and connectors**

|     |                             |                                               | 9                                                                                                    |
|-----|-----------------------------|-----------------------------------------------|----------------------------------------------------------------------------------------------------|
| No. | Feature                     | Description                                   |                                                                                                    |
| 1   | Docking station             |                                               | inaVue 100 Imager Pro and enables data transfer<br>connect to an electrical outlet or to the "Always<br>a computer.                                                                                                    |
|     |                             | Note                                          | USB ports supply power only when the<br>computer is on. However, many newer<br>computers contain a yellow "Always On" USB<br>port that can supply power even when the<br>computer is sleeping, hibernating, or turned<br>off. See you computer manufacturer's user<br>documentation for instructions on changing the<br>power management options and for identifying<br>the "Always On" USB port. |
| 2   | RetinaVue 100 Imager device | Digital hand-hel<br>photographs of t<br>area. | d eye-fundus camera used to record digital<br>the fundus of the human eye and surrounding                                                                                                    |
| 3   | SD Card port/service port   | SD Card slot. Ins                             | sert SD Card for data storage.                                                                                                    |
|     |                             | Note                                          | The service port under the SD Card cover is for factory use only and is not for customer use.                                                                                                    |
| 4   | Еуе сир                     | Blocks ambient                                | light during testing                                                                                                    |
| 5   | Power button                | Push butto                                    |                                                                                                    |

| No. | Feature         | Description                                                                                                    |  |
|-----|-----------------|----------------------------------------------------------------------------------------------------|--|
|     |                 | o Cancel                                                                                                    |  |
| 6   | Power indicator | <ul> <li>When the LED light is green, it indicates that the device is docked and is fully powered.</li> <li>When the LED light is amber, it indicates that the device is docked and is in the process of charging.</li> <li>When the device is not docked the LED is off.</li> </ul> |  |
| 7   | LCD touchscreen | 3.5" color HD LCD touchscreen. Displays information for charging, testing, and adjustments to the device.                                                                                                    |  |
| 8   | Home button     | Press the Home button to navigate to the Home screen (workflow selection) from any screen on the device.                                                                                                    |  |
| 9   | Battery cover   | Covers the battery compartment                                                                                                    |  |
| 10  | Bezel           | Area to which the eye cup attaches                                                                                                    |  |

# Using the RetinaVue 100 Imager

View images saved to the RetinaVue 100 Imager on the LCD touchscreen. The images saved on the SD card are encrypted. To view the images on the PC, install the RetinaVue Network software. For information on the RetinaVue Network Software visit www.RetinaVue.com.

### Unpack the system

The RetinaVue 100 Imager device is packaged with the following items. Confirm that all items are included.

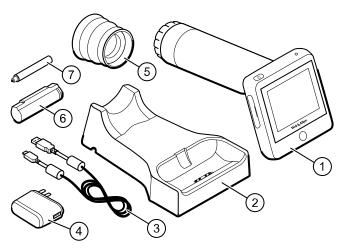

| Number | ltem                        | Description                                                                                                    |
|--------|-----------------------------|----------------------------------------------------------------------------------------------------|
| 1      | RetinaVue 100 Imager device | Digital hand-held eye-fundus camera used to record digital photographs of the fundus of the human eye and surrounding area.                      |
| 2      | Docking station             | Charges the RetinaVue 100 Imager device and enables USB data transfer to a computer or laptop. Connect to region-specific AC wall outlet.        |
| 3      | USB cable                   | Connects the docking station to a computer or laptop to transfer results. Connects the docking station to the wall adapter plug for AC charging. |
| 4      | Wall adapter plug           | Connects to USB cable. Match to region-specific AC wall outlet.                                                                                  |

| Number    | ltem                                           | Description                                                                                       |
|-----------|------------------------------------------------|---------------------------------------------------------------------------------------------------|
| 5         | Eye cup                                        | Blocks ambient light during testing                                                               |
| 6         | Battery                                        | Rechargeable lithium ion battery                                                                  |
| 7         | Screwdriver                                    | Phillips screwdriver to remove battery cover screws                                               |
| Not shown | RetinaVue 100 Imager <i>Directions for use</i> | This document. The <i>Directions for use</i> (DFU) is also available on the Welch Allyn web site. |
| Not shown | SD Card                                        | SD Card installed in the SD Card slot for data storage                                            |
| Not shown | Lens spray                                     | RetinaVue 100 Imager lens cleaner                                                                 |
| Not shown | Lens cloth                                     | RetinaVue 100 Imager lens cleaning cloth                                                          |

If any item is missing, contact Welch Allyn Technical Support: <u>www.welchallyn.com/</u> <u>service</u>. We recommend that you save the shipping box and packing materials in case you need to store or ship the system.

#### Battery installation and replacement

Use the device on battery power once the battery is installed and charged. The battery is charged through contact pins on the device and the docking station.

#### Install the battery/replace the battery

Set the RetinaVue 100 Imager on a flat, clean surface with the LED display facing down.

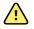

**WARNING** Personal injury risk. Improper handling of the battery can lead to heat generation, smoke, explosion, or fire. Do not short-circuit, crush, incinerate, or disassemble the battery. Never dispose of batteries in refuse containers. Always recycle batteries according to national or local regulations.

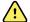

**WARNING** Use only Welch Allyn approved accessories, and use them according to the manufacturer's directions for use. Using unapproved accessories with the camera can affect patient and operator safety and can compromise product performance and accuracy, and void the product warranty.

- 1. Loosen the screw at the left side of the battery cover.
- 2. Loosen the screw at the right side of the battery cover.
- 3. Push in the battery cover tab and then lift up the battery cover. Slide open the battery cover by tilting the cover upward.

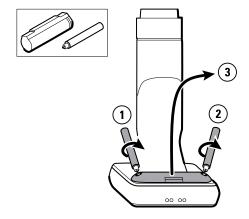

- 4. For first-time setup of the RetinaVue 100 Imager, insert the battery into the battery compartment. For battery replacement, remove the existing battery and then insert the new replacement battery into the battery compartment.
  - a. This procedure applies to first-time setup of the RetinaVue 100 Imager. Insert the battery into the battery compartment. Match the polarity of the battery to the + and - markings on the RetinaVue 100 Imager.
  - b. This procedure only applies to battery replacement. Remove the existing battery from the battery compartment and insert the new replacement battery into the battery compartment. Match the polarity of the battery to the + and markings on the RetinaVue 100 Imager.
- 5. Rotate the raised flat edge of the battery until it sets in the back notch of the battery compartment.

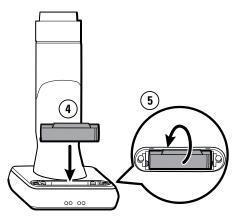

- 6. Insert the two battery cover tabs into the slot, then push in the tab to close the battery compartment.
- 7. Tighten the screw at the left side of the battery cover.
- 8. Tighten the screw at the right side of the battery cover.

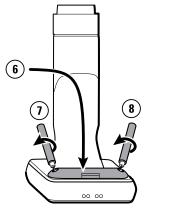

Note

Do not over-tighten the screws.

#### Eye cup

The eye cup blocks ambient light during testing and covers the patient's eye socket to allow them to best focus on the green fixation lights. The eye cup works on the patient's left and right eye.

#### Set up the eye cup for a patient exam

1. Remove the lens cap from the RetinaVue 100 Imager.

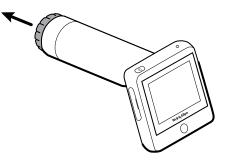

2. Slide the eye cup over the bezel on the RetinaVue 100 Imager.

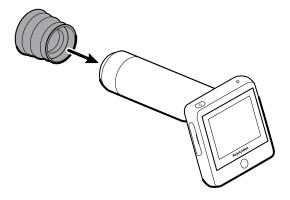

3. Use the eye cup to cover the patient's examined eye and allow them to focus on the green fixation lights.

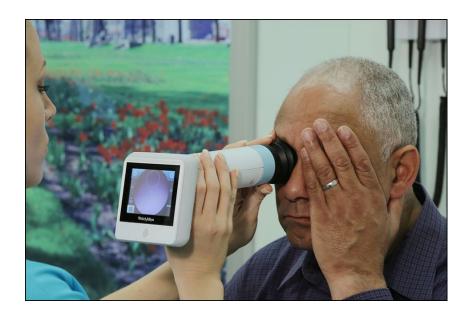

#### Hold the RetinaVue 100 Imager for a patient exam

The RetinaVue 100 Imager must be held level and in line with your patient's eye.

There are two recommended techniques to properly hold the RetinaVue 100 Imager for a quick and successful retinal exam:

#### **Telescope Grip**

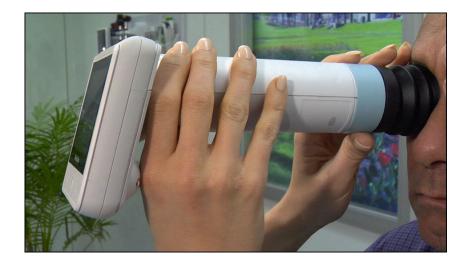

#### Smart phone Grip

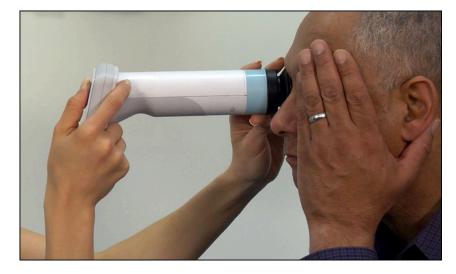

Make micro adjustments with your guide hand to fine tune the focus of the RetinaVue 100 Imager.

#### Guide (Patient End) Hand

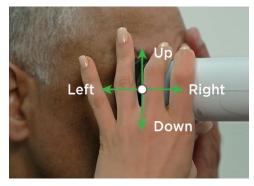

Hold the patient end of the RetinaVue 100 Imager with just the thumb and forefinger. Use the small and ring finger to steady the RetinaVue 100 Imager by anchoring them gently on the patient's forehead.

## **Docking station**

Place the device into the docking station to charge the device or to connect and transfer data to a computer or laptop PC running the RetinaVue Network<sup>™</sup> software. (Requires additional software).

### Set up the docking station for charging

1. Turn the docking station over.

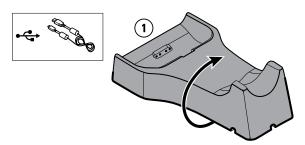

- 2. Connect the USB cable to the docking station.
- 3. Either plug the USB cable into the wall adapter plug and then plug the wall adapter into an AC outlet, or plug the USB cable into the "Always On" USB port on a computer.
  - a. Plug the USB cable into the wall adapter plug and then plug the wall adapter into an AC outlet.

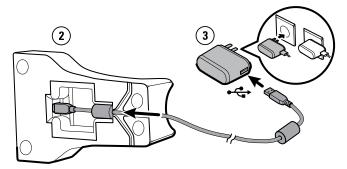

b. (Optional) Plug the USB cable into the "Always On" USB port on a computer.

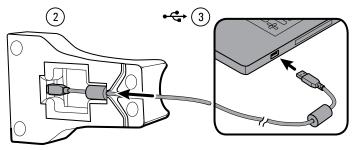

4. Place the RetinaVue 100 Imager on the docking station charger with the contact pins of the RetinaVue 100 Imager touching the contact pins of the docking station charger.

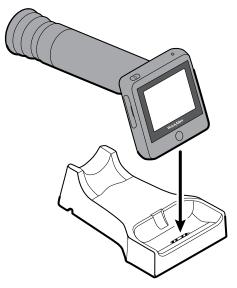

- 5. Before the first use, allow the RetinaVue 100 Imager to charge for 5 hours on the docking station charger.
  - **Note** The power indicator light turns amber to indicate that the RetinaVue 100 Imager is in the processing of charging. If the power indicator light does not turn on, ensure that the contact pins of the RetinaVue 100 Imager are touching the contact pins of the docking station charger and reseat the RetinaVue 100 Imager into the docking station. Charging is impacted if the pins are not properly touching.

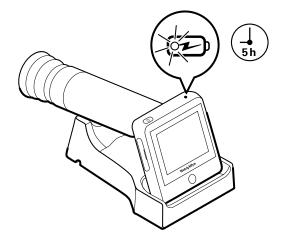

Note

The removal of the plug from the socket provides the means of isolation from the mains power supply. The user is reminded to keep this means of disconnection easily accessible in case of emergency.

## Startup

#### Power

The Power button, located on the upper-left corner of the RetinaVue 100 Imager, performs multiple functions:

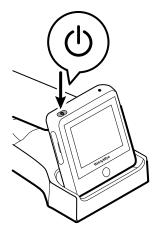

- powers up the RetinaVue 100 Imager
- wakes the RetinaVue 100 Imager from Sleep mode
- opens a dialogue screen with controls to power off, enter Sleep mode, or to cancel and return to the prior screen, depending on the option you choose

#### Power up the RetinaVue 100 Imager

The RetinaVue 100 Imager runs a brief diagnostic self-test each time it powers up.

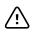

**CAUTION** Always use the RetinaVue 100 Imager with an adequately charged and properly functioning battery.

Press O to power up the RetinaVue 100 Imager.

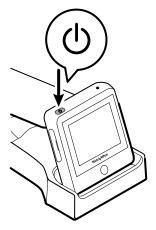

As the device is powering up, the RetinaVue 100 Imager displays the Welch Allyn logo.

- If your facility has chosen to use a Device access code or an Advanced settings code, then the first image you see is the login screen.
- If your facility has not chosen to use a Device access code or Advanced settings code, then the first image you see is the Home screen.

## First time selection of USB connectivity workflow

The RetinaVue 100 Imager runs a brief diagnostic self-test each time it powers up.

1. Press 0 to power up the RetinaVue 100 Imager.

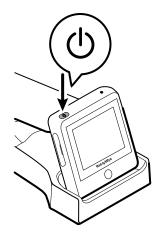

After the RetinaVue 100 Imager displays the Welch Allyn logo, the first-time camera setup wizard screen appears.

- **Note** The USB or Wi-Fi camera setup only needs to be completed once unless a change to the connectivity workflow is desired.
- 2. Touch RetinaVue Network USB to select the USB workflow and touch Next.

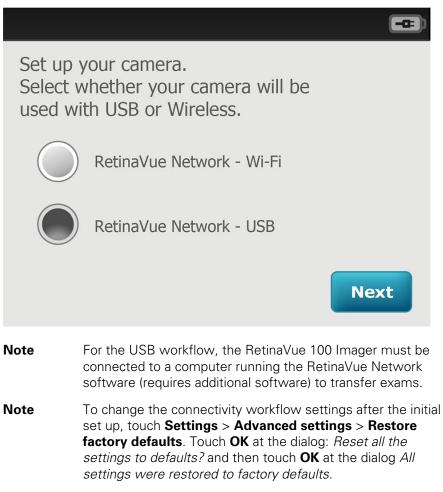

## First time selection of Wi-Fi connectivity workflow

The RetinaVue 100 Imager runs a brief diagnostic self-test each time it powers up.

1. Press 0 to power up the RetinaVue 100 Imager.

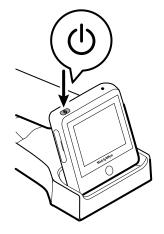

After the RetinaVue 100 Imager displays the Welch Allyn logo, the first-time camera setup wizard screen appears.

- **Note** The USB or Wi-Fi camera setup only needs to be completed once unless a change to the connectivity workflow is desired.
- 2. Touch RetinaVue Network Wi-Fi to select the wireless workflow and touch Next.

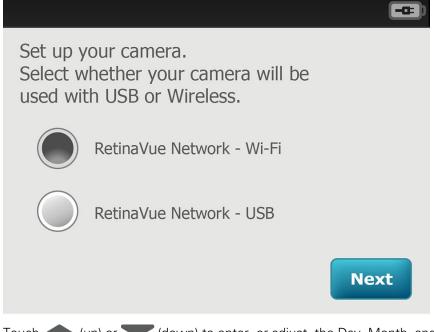

- 3. Touch (up) or (down) to enter, or adjust, the Day, Month, and Year. Touch **Next**.
- 4. Touch (up) or (down) to enter, or adjust, the Hour, Minute (Min), Continent, and Location. Touch **Next.**

- **Note** Use the radio buttons to select the 24-hour or 12-hour format. The available wireless networks appear on the *Select a Wi-Fi connection* screen.
- 5. From the list of available networks, touch on the Wi-Fi connection that you want to connect to.

|                            | Ψ |     | - |
|----------------------------|---|-----|---|
| Select a Wi-Fi connection: |   |     |   |
| aaWiFi 🗱                   | 1 | ıII | > |
| bbWiFi                     | 1 | ıII | > |
| ccWiFi                     | 1 |     | > |
| ddWiFi                     | 1 |     | > |
| Othor                      |   |     | • |
| +                          |   |     |   |

- **Note** \*Wi-Fi network names shown here are examples.
- **Note** If you don't see the desired Wi-Fi network that you want to connect to, you may need to scroll down.
- **Note** During Wi-Fi communication, the RetinaVue 100 Imager camera only supports the use of the following secure authentication types: WPA2, WPA2-PSK, WPA2-Enterprise (EAP-PEAP), and IEEE 802.11i. Open networks from public access points are not supported. See the the *Device radio* section for further information. If you don't see the network name in your list it might be a hidden network. Select "Other" and enter the network name. See the *Troubleshooting* section for further information.
- 6. Using a secured network, enter your network Wi-Fi Username and Password or a Passphrase and touch **Connect**.
  - a. (Optional). Touch **Remember this connection** and touch **Connect** to use the selected network for subsequent Wi-Fi connections.
- 7. To continue setup, launch an internet browser from a computer and enter the following address: https://www.retinavue.net/RN\_CustomerPortal/.
- 8. On your RetinaVue 100 Imager camera, touch Next.
- 9. On the RetinaVue Network Customer Portal, enter your RetinaVue Network Username and Password then click **Log In.**

| WelchAllyn                                                                     |
|--------------------------------------------------------------------------------|
| RetinaVue <sup>™</sup> Network                                                 |
|                                                                                |
| Authorized users only. All activity on this website is monitored and recorded. |
| User Name:                                                                     |
| *****                                                                          |
| Password:                                                                      |
| •••••                                                                          |
| Log In                                                                         |
| Reset Password                                                                 |
| GTIN (01)00732094253443                                                        |

- **Note** If prompted, click **I agree** to accept the End User License Agreement on the RetinaVue Network Customer Portal.
- 10. On the RetinaVue Network Customer Portal, select *Manage Devices (wireless only)* and click **Next**.

Welcome to the RetinaVue Customer Portal

| OView Scheduled Patients (wireless only) |  |
|------------------------------------------|--|
| ○ View New Diagnostic Reports            |  |
| ○ Search Diagnostic Reports              |  |
| OView Statistics                         |  |
| Manage Devices (wireless only)           |  |
| O Manage Clinics                         |  |
| O Edit Company Information               |  |

11. Click Add Device.

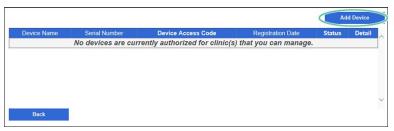

- 12. On your RetinaVue 100 Imager camera, touch **Next** to generate a Device Registration Code.
- 13. On the RetinaVue Network Customer Portal, enter the Device Registration Code from the RetinaVue 100 Imager and then click **Enter**.

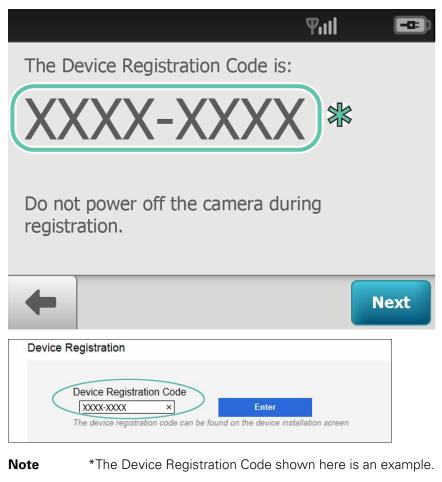

- **Note** The *Next* button is greyed out until the Device Access Code is received by the RetinaVue 100 Imager camera from the RetinaVue Network Customer Portal.
- **Note** The Device Registration Code needs to be entered into the RetinaVue Network Customer Portal as it appears on the RetinaVue 100 Imager *device installation* screen including the dash (–).
- **Note** The code expires after 30 minutes.
- 14. On the RetinaVue Network Customer Portal , enter a Device Name (optional) and select a clinic, or clinics, where the RetinaVue 100 Imager camera will to be used. Select each clinic by clicking the check box next to the clinic name and then click **Add Device**.

| Device Seri   | al Number                                           | x                                       |
|---------------|-----------------------------------------------------|-----------------------------------------|
| 34160044      |                                                     |                                         |
| Select clinic | ####<br>cs to associate with this ca<br>Clinic Name | Address                                 |
|               | Mountain View Clinic                                | 1234 Red River Road, Canyon Top,<br>UT  |
|               | Valley View Clinic                                  | 12345 Riverbend Ave, Valley View,<br>UT |
|               |                                                     |                                         |

- a. (Optional) To select multiple clinics where the RetinaVue 100 Imager camera will be used at, select each clinic by clicking the check box next to the clinic name.
- b. (Optional) To enable a Device Access Code for the RetinaVue 100 Imager camera, select the **Device Access Code** checkbox and enter your code into the *Device Access Code* field. The camera and the RetinaVue Network Customer Portal support from 4 to 6-digits in the Device Access Code.

**Note** Setting the Device Access Code before first use provides additional security features in the RetinaVue 100 Imager to prevent unintended access to patient information by unauthorized individuals.

- 15. On your RetinaVue 100 Imager camera, touch **Next** at the *Device Registration Code* screen.
- 16. On your RetinaVue 100 Imager camera, touch **Next** on the screen: *Camera registered successfully.*

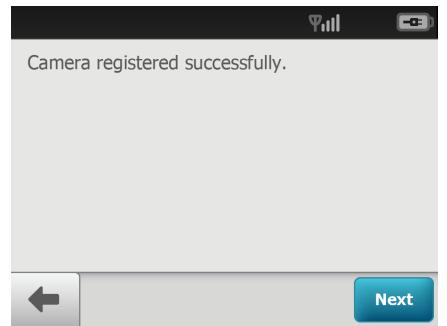

17. (Optional) If a Device Access Code was selected at the RetinaVue Network Customer Portal, touch **OK** at the dialogue: A new Device Access Code has been downloaded. The camera will require this code on next encounter.

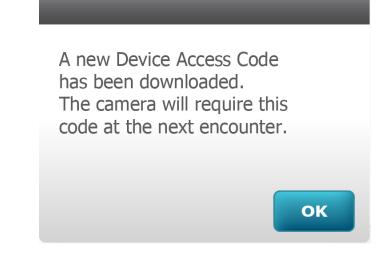

 (Optional) If multiple clinics were selected at the RetinaVue Network Customer Portal, use the drop-down menu to select the primary clinic where exams will be performed and then touch **Next**.

|                                                                           | ΨıII |      |
|---------------------------------------------------------------------------|------|------|
| For multi-clinic use, select a single<br>where exams will primarily be pe |      |      |
|                                                                           |      |      |
|                                                                           |      |      |
|                                                                           |      |      |
| +                                                                         |      | Next |

19. Touch **OK** at the *Setup complete* screen.

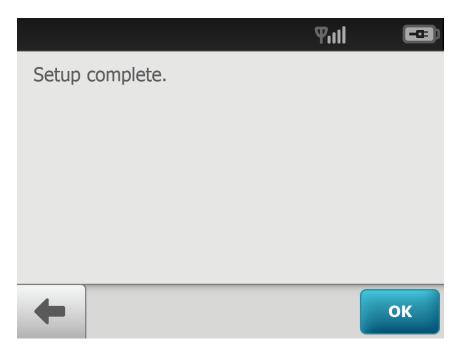

20. (Optional) If a Device Access Code was set at the RetinaVue Network Customer Portal, enter the Device Access Code on the RetinaVue 100 Imager and touch **OK**.

|                    |          | ዋብ          | II          | -           |
|--------------------|----------|-------------|-------------|-------------|
| Device access code |          | 1<br>4<br>7 | 2<br>5<br>8 | 3<br>6<br>9 |
|                    |          | 0           | 0           | К           |
| Device acce        | ess code |             |             |             |

# Select or change a clinic on the RetinaVue 100 Imager camera (wireless only)

- 1. Touch **Settings** on the RetinaVue 100 Imager *Home* screen.
- 2. Touch Clinic / States.
- 3. Use the drop-down menu to select a clinic.

|    | SELECTED CLINIC ID            | ዋ።በ                              |             |
|----|-------------------------------|----------------------------------|-------------|
|    | Select a clinic:              |                                  |             |
|    |                               |                                  |             |
|    | Multi-State                   | OFF                              | ON          |
|    | States                        | None selecte                     | ed >        |
|    |                               |                                  |             |
|    |                               |                                  |             |
|    | Settings     Clinic / States  |                                  |             |
| 4. | Touch (Back) to return to the | Settings screen.                 |             |
| 5. | Touch (Home) to return to th  | e RetinaVue 100 Imager <i>Ho</i> | ome screen. |

# Select or change a Multi-State clinic on the RetinaVue 100 Imager camera (wireless only)

1. Touch Settings on the RetinaVue 100 Imager Home screen.

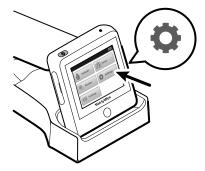

- 2. Touch Clinic / States.
- 3. If multiple clinics are set up, use the drop-down menu to select the clinic you would like to set up for Multi-State use.
- 4. Touch Multi-State. The switch changes from Off to On.

| SELEC  | TED CLINIC ID   | Yıll 📼          |
|--------|-----------------|-----------------|
| Select | a clinic:       |                 |
|        |                 |                 |
| Multi  | -State          |                 |
| State  | S               | None selected > |
|        |                 |                 |
|        | <u></u>         |                 |
| 4      | Settings        |                 |
|        | Clinic / States |                 |

- Touch States to select between 2 and 6 States for the clinic. Touch More to see additional States and to proceed to OK when the desired number of States are selected.
- 6. Touch **OK** to return to the *Clinic/State Settings* screen.
- 7. Touch **(Back)** to return to the *Settings screen*.
- 8. Touch **I** (Home) to return to the RetinaVue 100 Imager *Home screen*.

| CONFIRM EXAM LOCATION          |
|--------------------------------|
|                                |
|                                |
| Where was this exam performed? |
| ○ ww ○ ww ○ ww                 |
| ww ww ww                       |
| Cancel OK                      |

Note

# Schedule a patient from the RetinaVue Network Customer Portal (wireless only)

1. Select **Schedule a Patient (wireless only)** from the RetinaVue Network Customer Portal *Welcome screen* and then click **Next**.

Welcome to the RetinaVue Customer Portal

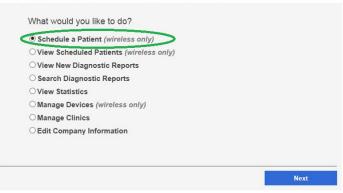

2. Use the drop-down menu to select a clinic.

| Select a Clinic  -Select a Clinic- Mountain View Clinic Valley View Clinic |
|----------------------------------------------------------------------------|
| Mountain View Clinic                                                       |
|                                                                            |
|                                                                            |

The Schedule a Patient screen appears for your clinic.

3. Complete the required fields and click Schedule Patient.

| Schedule a Patient                 |                         |                      |  |
|------------------------------------|-------------------------|----------------------|--|
| Select a Clinic                    |                         |                      |  |
| Mountain View Clinic               | ~                       |                      |  |
| Clinics using the EMR workflow can | not be selected.        |                      |  |
| Search RetinaVue Network           | for a previous patient  | _                    |  |
|                                    | Search                  |                      |  |
| ●MRN ○First Name ○I                | _ast Name               |                      |  |
|                                    |                         |                      |  |
| Patient Information                |                         |                      |  |
| T dione information                |                         | Create Demo Patient  |  |
| MRN *                              | First Name *            | Last Name *          |  |
| 12345678                           | John                    | Anderson             |  |
| Birth Date *                       | Gender *                | Referring Provider * |  |
| 1962/05/12                         | Male                    | Ricardo, Rebecca, RN |  |
| Diabetes Type *                    | Diabetes Diagnosis Year | Diabetes Management  |  |
| Type 2                             | 1981 🗸                  | DIET CONTROL         |  |
| Comments                           |                         |                      |  |
|                                    |                         | ~                    |  |
|                                    |                         |                      |  |
|                                    |                         | $\sim$               |  |
|                                    |                         |                      |  |
| Back                               |                         | Schedule Patient     |  |
| Duck                               |                         | Schedule Fallen      |  |

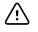

**CAUTION** When manually entering patient information, do not use the same patient identifier for multiple patients. This may result in inaccurate data association.

- Note Required fields contain a red asterisk. Required fields include: MRN, First and Last Name, Date of Birth, Gender, Referring Provider, Diabetes Type. Optional fields include: Diabetes Diagnosed and Diabetes Management.
- **Note** To search for a patient who has had images captured in the past, select MRN, First Name, or Last Name and enter either the patient's MRN, or their First Name, or their Last Name in the Search field and click **Search**. Any previous patients of your clinic (within the RetinaVue Network) meeting any of the search parameters appear on the *Patients Search* screen.
- 4. Ensure that the RetinaVue 100 Imager camera is powered on and connected to a secure Wi-Fi network. Touch **Patients**. The *Patients screen* appears.

| Mountain View                     | ۳.II       | - |
|-----------------------------------|------------|---|
| Anderson, John P.                 | 05/12/1962 | > |
| Armand, Lanre                     | 10/24/1973 | > |
| Bowman, Hedley                    | 07/22/1954 | > |
| Hardwick, Joanie Neil             | 09/15/1987 | > |
| Willis, Andreina Milan 01/19/2002 |            | > |
| Deliante                          | 0          |   |
| Patients                          |            |   |

## Ω

- (Optional) Touch to search for a patient. Select a patient. Touch on a patient's name to select that patient. The *Patients* screen appears.
- (Optional) Touch to refresh the patient list from the RetinaVue Network Customer Portal Scheduled Patients list.
- 5. Confirm the patient demographics and touch **More** to view the second *Patient summary* screen with additional Referring Physician and Diabetes type required fields.

| Mountain View          | Ψııl       |       |
|------------------------|------------|-------|
| Last name              | Anderson   |       |
| First name             | John       |       |
| Middle initial         | Р          |       |
| DOB/Gender             | 05/12/1962 | F 🔘 M |
| Patient ID             | 123456789  |       |
| New Patie              | nt         | More  |
|                        | ም።በ        |       |
| Referring *            |            |       |
| Diabetes type <b>*</b> |            |       |
|                        |            |       |
|                        |            |       |
|                        |            |       |
|                        |            |       |

6. Touch **OK** to start a new exam. The *Pre-acquisition* screen appears.

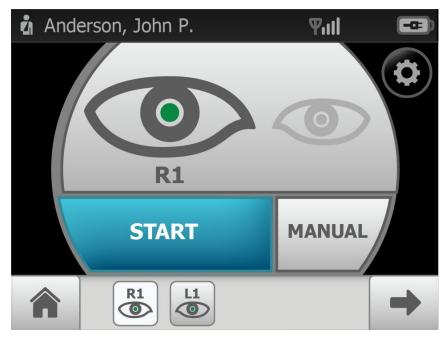

7. Refer to the section *Perform an eye exam using the Auto exam mode* for instructions on performing exams and acquiring images.

# View Scheduled Patients on the RetinaVue Network Customer Portal (wireless only)

Welcome to the RetinaVue Customer Portal

1. Select **View Scheduled Patients (wireless only)** from the RetinaVue Network Customer Portal *Welcome screen* and then click **Next**.

| ○ Schedule a Patient (wireless only)      |  |
|-------------------------------------------|--|
| • View Scheduled Patients (wireless only) |  |
| OView New Diagnostic Reports              |  |
| ○ Search Diagnostic Reports               |  |
| OView Statistics                          |  |
| O Manage Devices (wireless only)          |  |
| O Manage Clinics                          |  |
| O Edit Company Information                |  |
|                                           |  |
|                                           |  |

The View Scheduled Patients screen appears.

2. Use the drop-down menu to select a clinic and then view scheduled patients.

| Iountain View Clinic                        | ~                | Schedule Patient | New Repo  | rts |
|---------------------------------------------|------------------|------------------|-----------|-----|
| Clinics using the EMR workflow cannot be se | elected.         |                  |           |     |
| Patient Name                                | MRN              | Birth Date       | Status    |     |
| Demo Patient                                | DEMO666788773195 | 12/25/1973       | Scheduled | X   |
| Demo Patient                                | DEMO662361611883 | 12/25/1973       | Submitted |     |
| Jim Smith                                   | 132459275        | 9/20/2000        | Scheduled | X   |
| Casper Winepupper                           | 12345678         | 3/1/1964         | Scheduled | X   |
| Wendy Cupplete                              | 123457890        | 9/17/1970        | Scheduled | X   |
| John Anderson                               | 122345678        | 5/12/1962        | Scheduled | X   |

Note

Scheduled patients appear as *Scheduled* in the Status column. If the patient's exam has been completed the patient record appears as *Submitted* until the patient's report is returned.

# Schedule a Demo patient from the RetinaVue Network Customer Portal without submitting an exam for over-read (wireless only)

1. Select **Schedule a Patient (wireless only)** from the RetinaVue Network Customer Portal *Welcome* screen and then click **Next**.

Welcome to the RetinaVue Customer Portal

| View Scheduled Patients (wireless only) |  |
|-----------------------------------------|--|
| O View New Diagnostic Reports           |  |
| ○ Search Diagnostic Reports             |  |
| ○ View Statistics                       |  |
| O Manage Devices (wireless only)        |  |
| O Manage Clinics                        |  |
| ○ Edit Company Information              |  |
|                                         |  |

2. Use the drop-down menu to select a clinic.

| Schedule a Patient                                            |  |
|---------------------------------------------------------------|--|
| Select a Clinic                                               |  |
| Select a Clinic<br>Mountain View Clinic<br>Valley View Clinic |  |
| Back                                                          |  |

The Schedule a Patient screen appears for your clinic.

3. Click **Create Demo Patient**, complete all required fields, and then click **Schedule Patient**.

| Schedule a Patient                |                           |                           |
|-----------------------------------|---------------------------|---------------------------|
| Select a Clinic                   |                           |                           |
| Mountain View Clinic              | $\checkmark$              |                           |
| Clinics using the EMR workflow ca | annot be selected.        |                           |
| Search RetinaVue Netwo            | rk for a previous patient |                           |
| ●MRN ○First Name ○                | Last Name                 |                           |
| Patient Information               | First Name *              | Create Demo Patient       |
| DEMO39461525422                   | Demo                      | Patient                   |
| DEM039461525422                   | Demo                      | Patient                   |
| Birth Date *                      | Gender *                  | Referring Provider *      |
| 1973/12/25                        | Male                      | Rosenthal, Sal, MD, PhD 🔽 |
| Diabetes Type *                   | Diabetes Diagnosis Year   | Diabetes Management       |
| Туре 2                            | -Select Diagnosis Year-   | -Select Management-       |
| Comments                          |                           |                           |
|                                   |                           | ^                         |
|                                   |                           | ~                         |
| Back                              |                           | Schedule Patient          |

4. The *View Scheduled Patients* screen appears.

| Mountain View Clinic                         | ~                | Schedule Patient | New Reports |   |
|----------------------------------------------|------------------|------------------|-------------|---|
| - Clinics using the EMR workflow cannot be s | elected.         |                  |             |   |
| Patient Name                                 | MRN              | Birth Date       | Status      |   |
| Demo Patient                                 | DEMO666788773195 | 12/25/1973       | Scheduled   | > |
| Demo Patient                                 | DEMO662361611883 | 12/25/1973       | Submitted   |   |
| Jim Smith                                    | 132459275        | 9/20/2000        | Scheduled   | ) |
| Casper Winepupper                            | 12345678         | 3/1/1964         | Scheduled   | ) |
| Wendy Cupplete                               | 123457890        | 9/17/1970        | Scheduled   | ) |
| John Anderson                                | 122345678        | 5/12/1962        | Scheduled   | > |

5. Ensure that the RetinaVue Imager camera is powered on and connected to a secure Wi-Fi network. Touch **Patients**. The *Patients* screen appears.

|                        | ዋ።በ        |   |
|------------------------|------------|---|
| Patient, Demo          | 12/25/1973 | > |
| Armand, Lanre          | 10/24/1973 | > |
| Willis, Andreina Milan | 01/19/2002 | > |
| Hardwick, Joanie Neil  | 09/15/1987 | > |
| Bowman, Hedley         | 07/22/1954 | > |
| Patients               | 5 2        | + |

- 6. Touch on **Patient, Demo** to select the Demo Patient. The *Patient Summary* screen appears.
- 7. Confirm the demo patient demographics and touch **More** to view the second *Patient summary* screen with additional Referring Physician and Diabetes type required fields.
- 8. Touch **OK** to start a new exam to practice with a demo patient without submitting the exam for over-read on the RetinaVue Network Customer Portal.
- 9. Refer to the section *Perform an eye exam using the Auto exam mode* for instructions on performing exams and acquiring images.

# Create a new patient on the RetinaVue 100 Imager camera (wireless and USB)

1. From the *Home screen*, touch **Patients**. The *Patients screen* appears. (**Wireless workflow images shown**)

More

2.

| Mountain View                                                                                      |                          |                            | Ψı <b>ı</b> l | -=           |  |
|----------------------------------------------------------------------------------------------------|--------------------------|----------------------------|---------------|--------------|--|
| Anderson, John                                                                                     | Ρ.                       | 05/12                      | /1962         | >            |  |
| Armand, Lanre                                                                                      |                          | 10/24                      | /1973         | >            |  |
| Bowman, Hedle                                                                                      | ey                       | 07/22                      | /1954         | >            |  |
| Hardwick, Joan                                                                                     | ie Neil                  | 09/15                      | /1987         | >            |  |
| Willis, Andreina                                                                                   | Milan                    | 01/19                      | /2002         | >            |  |
| Patients                                                                                           |                          | ρ                          | + <b>ċ</b> 1  | 3            |  |
| (Optional for wireless) Touc<br>(Optional for wireless) Touc<br>Network Customer Portal S<br>Touch | ch CD to<br>Scheduled Pa | refresh th<br>atients list |               | t from the F |  |
| noted with a red asterisk.<br>Mountain View                                                        |                          |                            | ዋ።በ           |              |  |
| Last name                                                                                          | Anderso                  | on                         |               |              |  |
| First name                                                                                         | John                     |                            |               |              |  |
| Middle initial                                                                                     | Р                        |                            |               |              |  |
| DOB/Gender                                                                                         | 05/12/                   | 1962                       | F             | M            |  |
| Patient ID                                                                                         | 123456                   | 789                        |               |              |  |

New Patient

1/2

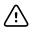

**CAUTION** When manually entering patient information, do not use the same patient identifier for multiple patients. This may result in inaccurate data association.

- 3. Touch within the Patient's Last name, First name, or Middle initial entry box to launch the on-screen keyboard.
- 4. Enter the patient's last name and first name. Touch **OK**. (Middle initial is optional.)
- 5. Enter the patient's Date of Birth. (Touch within the DOB/Gender field to launch the on-screen keyboard and to enter the patient's Date of Birth.) Touch **OK**.
- 6. Enter the patient's gender using the radio button to select male or female.
- 7. Enter the patient's ID. Touch OK.
- 8. (Wireless only) Touch **More** to view the second *New Patient* screen with additional Referring Physician and Diabetes type required fields.

|               | ዋ <sub>יי</sub> ון |    |
|---------------|--------------------|----|
| Referring     | Murphy MD, Ryan    |    |
| Diabetes type | п                  |    |
|               |                    |    |
|               |                    |    |
|               |                    |    |
| Patient su    | mmary              |    |
|               |                    | ОК |

9. Once all the required fields are complete, touch **OK** to open a new exam. The *Preacquisition* screen appears.

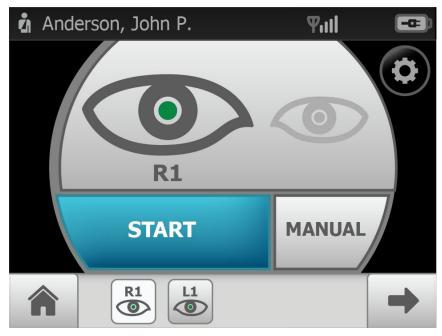

10. Refer to the section *Perform an eye exam using the Auto exam mode* for instructions on performing exams and acquiring images.

# Select a patient from the patient list (wireless and USB)

1. From from the *Home screen*, touch **Patients**. The *Patients screen* appears. (Wireless workflow images shown)

| Mountain View          | <b>Ψ</b> ով |    |
|------------------------|-------------|----|
| Anderson, John P.      | 05/12/1962  | >  |
| Armand, Lanre          | 10/24/1973  | >  |
| Bowman, Hedley         | 07/22/1954  | >  |
| Hardwick, Joanie Neil  | 09/15/1987  | >  |
| Willis, Andreina Milan | 01/19/2002  | >  |
| Patients               |             | (5 |
| n                      |             | CK |

2. Touch the Patient's name to view a summary of the patient information on the *Patient Summary screen*.

| Mountain View              | ዋ።በ                     | -8   |
|----------------------------|-------------------------|------|
| Last name                  | Anderson                |      |
| First name                 | John                    |      |
| Middle initial             | Р                       |      |
| DOB/Gender                 | 05/12/1962 📖 🔘 M        | () F |
| Patient ID                 | 123456789               |      |
| Patient su                 | mmary                   | More |
|                            | _                       |      |
|                            | ምብ                      | -    |
| Referring                  | ۳٫۱۱<br>Murphy MD, Ryan |      |
| Referring<br>Diabetes type |                         |      |
| _                          | Murphy MD, Ryan         |      |
|                            | Murphy MD, Ryan         |      |
|                            | Murphy MD, Ryan         |      |

- 3. Confirm the patient demographics and touch **More** (wireless only) to view the second *Patient summary* screen with additional Referring Physician and Diabetes type required fields.
- 4. Touch **OK** to start a new exam. The *Pre-acquisition* screen appears.

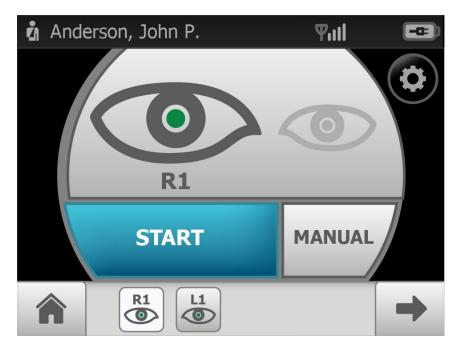

5. Refer to the section *Perform an eye exam using the Auto exam mode* for instructions on performing exams and acquiring images.

# Review patient tests (USB workflow)

| Anderson, John        | 05/12/1962 | > |
|-----------------------|------------|---|
| Bowman, Hedley        | 07/22/1954 | > |
| Hardwick, Joanie Neil | 09/15/1987 | > |
|                       |            |   |
|                       |            |   |
| Review                |            |   |

1. From the *Home screen*, touch **Review**. The patient's *Review screen* appears.

- 2. Touch on a patient's information to review the patient demographics and to view images associated with a patient.
- 3. Any images which have not been sent for overread appear on the *Exam summary screen*.

| Ande                | rson, John P                 | 123456789               |                |
|---------------------|------------------------------|-------------------------|----------------|
| R1                  | (90)                         | L1                      | (96)           |
|                     |                              |                         |                |
|                     |                              |                         |                |
|                     |                              |                         |                |
|                     |                              |                         |                |
| f Exa               | am summary                   |                         |                |
| 4. After the review | is complete, touch           | (Back) to return to the | e Review scree |
| then touch          | ,<br>(Home) to return to the | Home screen.            |                |

## About image quality scores

| Good quality<br>green     | If the image is of good quality, it is very likely to be read by a specialist. (Scores of $40 +$ )                        |
|---------------------------|----------------------------------------------------------------------------------------------------|
|                           |                                                                                                    |
| Acceptable quality yellow | If the image is of good enough quality, it is likely to be read by a specialist.<br>(Range of 20 — 39)                    |
|                           |                                                                                                    |
| Unacceptable quality red  | If the image is lacking in quality, it is highly unlikely that a specialist will be able to read it. (Range of $0 - 19$ ) |
|                           |                                                                                                    |

Auto Mode

## About the Auto and Manual Exam modes

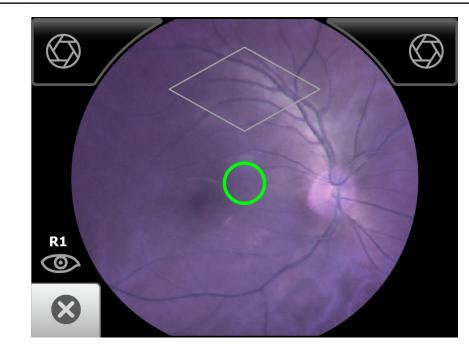

Auto Mode is the default image capture mode. Available automatic features include:

- Image capture
- Focus
- Flash brightness
- Sequential image capture order of the right and left eye
- Navigation to the image *Inspection screen*

In addition to the automatic features, manual capture, manual focus adjustment, and manual flash brightness adjustment are also available. (Manual focus adjustment and flash brightness are accessed from the *Capture settings screen*.)

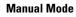

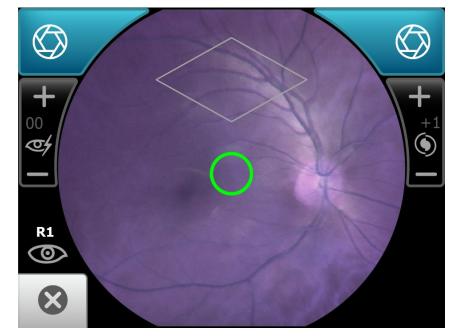

Manual mode contains advanced image capture options.

**Note** A manual touch of the capture button is required to obtain an image.

Available manual features include:

- Focus adjustment (values range from -1 to +1)
- Flash brightness adjustment (values range from -2 to +2)
- Sequential image capture order of the right and left eye
- Image capture

# Adaptive software in the Auto exam mode for software 6.10.02 and higher

Auto exam mode first stage Once the view is in-fundus, the adaptive software will enlarge the on-screen diamond at specific time intervals.

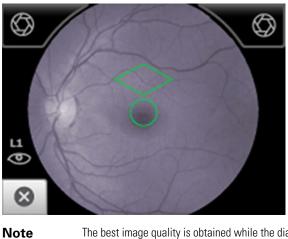

The best image quality is obtained while the diamond is at the beginning smallest size.

**Note** The diamond will reset to its smallest size each time the view moves out of the fundus.

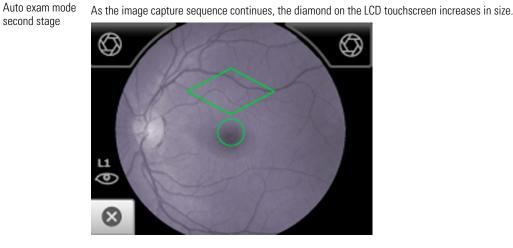

## Perform an eye exam using the Auto exam mode

#### Auto exam mode is the default image capture mode.

Available automatic features include:

- Image capture
- Focus adjustment
- Flash brightness adjustment
- Sequential image capture order of the right and left eye
- Navigation to the image Inspection screen
  - In addition to automatic image capture, manual capture is also available.
- **Note** To ensure that the patient's pupils sufficiently dilate to at least 3.5 mm diameter, adjust the room lighting to the lowest possible level. If necessary, have the patient sit in a dark room for 5 minutes to dilate their pupils.
- **Note** While the RetinaVue 100 Imager can be used on patients with cataracts and other eye opacities, the use of the RetinaVue 100 Imager may result in a lower quality image due to the increased reflection of the flash off the patient's intraocular lens.
- Ensure that the SD card is installed into the RetinaVue 100 Imager.
- Ask your patient to remove their glasses, contacts can remain in place.
- Ensure that the patient sits on the edge of an exam table and stand in front of the patient to take the image.

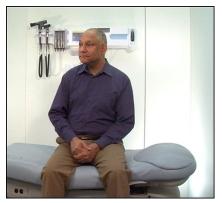

Alternatively, ask the patient to sit in a chair and sit directly across from the patient with your legs together on the same side as the examined eye.

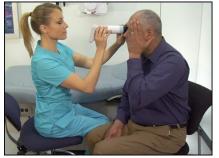

• Ask the patient to sit up straight and hold their head in a stationary position during the entire procedure.

- Ensure that the patient is sitting in a position that allows for a straight and level approach of the RetinaVue 100 Imager into the patient's eyes. A stable approach minimizes the loss of the view of the eye and repeated image capture attempts.
- Keep the RetinaVue 100 Imager lens the same height as the patient's examined eye.
- Approach the patient from directly in front of the examined eye.
- Make slight, micro adjustments with your guide hand to fine tune the position of the RetinaVue 100 Imager. Do not use your hand on the LCD side to make minor adjustments.
- **Note** For additional information about techniques to capture the highest quality image, see the *Technique guide* and the *Training video* that came with the RetinaVue 100 Imager.
- 1. Press the power button C
  - Note To conserve power, the RetinaVue 100 Imager enters Sleep mode if it remains idle for approximately 2 minutes. Touch the LCD screen, press the power button, or press the Home button to wake up the RetinaVue 100 Imager from Sleep mode.
  - **Note** After 10 minutes of inactivity in Sleep mode, the RetinaVue 100 Imager powers down. Press the power button to activate the RetinaVue 100 Imager.
- 2. From the Home screen, touch **Exam**.

The Preacquisition screen appears.

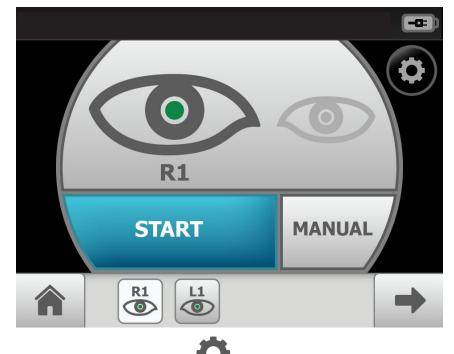

3. (Optional), If necessary, touch (Settings) to adjust the illumination, or the focus. Touch the up or down arrows in the *Advanced image capture settings* and touch **OK**.

4. Touch **Start** to enter the *Image acquisition mode* and begin the first exam of the patient's right eye (R1).

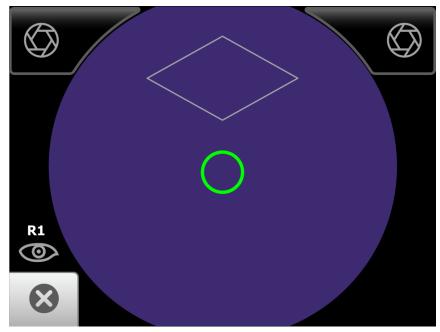

The Exam acquisition screen appears.

5. Hold the patient end of the RetinaVue 100 Imager two to three inches directly in front of the patient's examined eye. Continue forward to compress the eye cup against the examined eye.

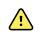

**WARNING** Clean and disinfect the eye cup after each patient to avoid the risk of cross-contamination.

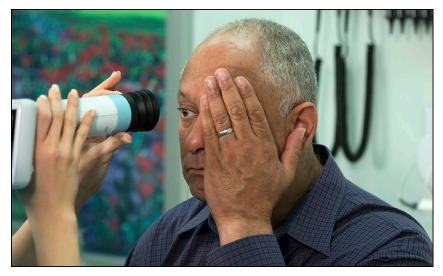

- 6. Direct the patient to focus on the green fixation lights inside the barrel of the RetinaVue 100 Imager.
  - **Note** Instruct the patient to cover, but not close, their unexamined eye. This will help the patient to focus on the green fixation lights.

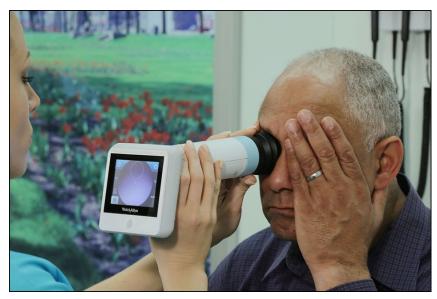

7. Look for a white circular reflection at the top of the eye's image on the LCD touchscreen. This is your initial target.

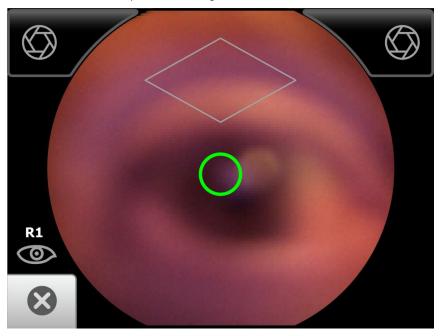

8. Guide the green circle on the RetinaVue 100 Imager LCD touchscreen towards the initial target by slowly moving the RetinaVue 100 Imager towards the eye.

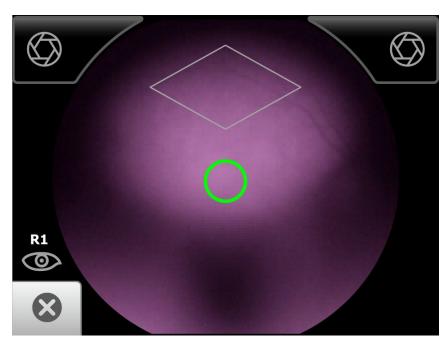

- 9. Once the reflection has filled the screen, push slightly forward until a "bubble" appears.
- 10. Keep the RetinaVue 100 Imager in line. Slightly adjust the RetinaVue 100 Imager away from any shadows that appear.
- 11. Move the patient end of the RetinaVue 100 Imager toward the bubble.

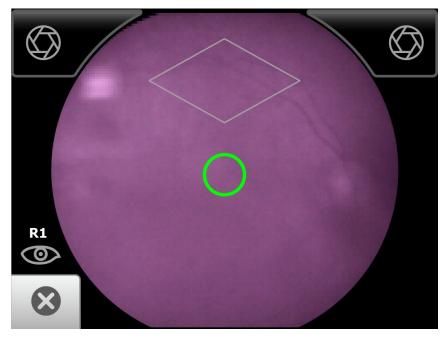

12. Align the bubble inside the diamond icon.

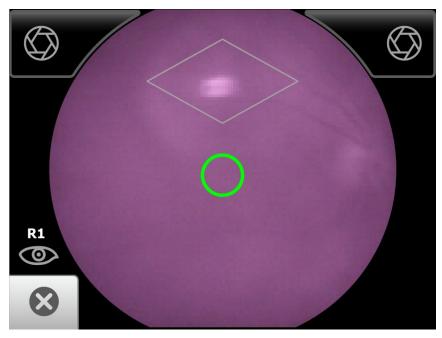

13. An audible tone alerts you that the image has been captured.

The acquired image appears on the LCD touchscreen for review in about five seconds.

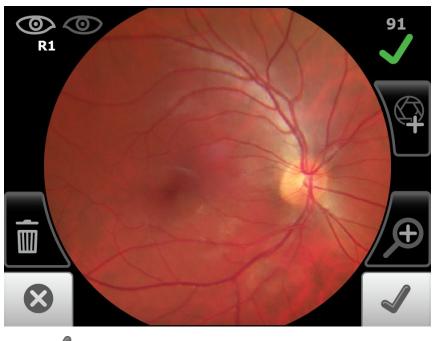

- 14. Touch ✓ (Accept) to begin the second exam of the patient's left eye (L1) and wait at least 1 minute before repeating the steps until the second image is automatically captured.
  - (Optional) If the 2-image, Macula +Optic Disc-center exam setup is selected in Advanced settings, wait at least 1 minute before repeating the steps until all the images are automatically captured (R1, L1, R2, L2 and up to 4 additional images).

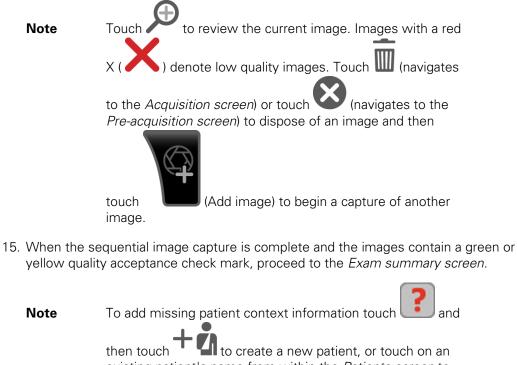

existing patient's name from within the *Patients screen* to select that patient. In the USB workflow, touch **Save** to save the exam images. In the wireless workflow, touch **Submit** to send the exam images to the RetinaVue Network Customer Portal.

## Perform a manual image capture while in Auto exam mode

1. From the Pre-acquisition screen, touch Start.

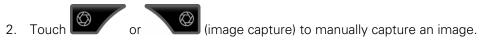

An audible tone alerts you that the image has been captured. The acquired image appears on the LCD touchscreen for review in about five seconds.

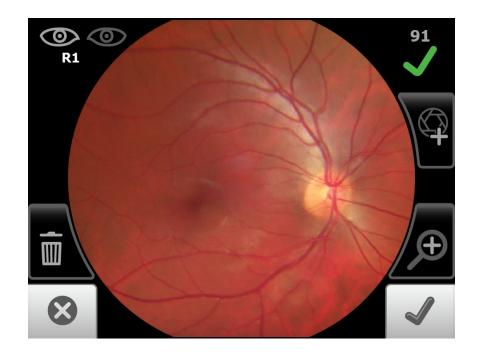

## Skip an image capture while in Auto exam mode

- -at **R**1 **START** MANUAL **R1** L1 **R2** L2  $\bigcirc$ 0 0 L1 **R2** L2  $\bigcirc$  $\bigcirc$  $\bigcirc$ 2. Touch (Image Order) to skip to (Next) or touch , or or the next image in the sequence.
- 1. From the Home screen, touch **Exam**.

The Pre-acquisition screen appears.

- 3. Touch **Start** to enter *Image acquisition mode* and begin the exam of the patient's eye using the next image in the sequence. The *Exam acquisition screen* appears.

# Perform a manual image capture while in Manual exam mode

- 1. From the Home screen, touch **Exam**.
  - The Pre-acquisition screen appears.

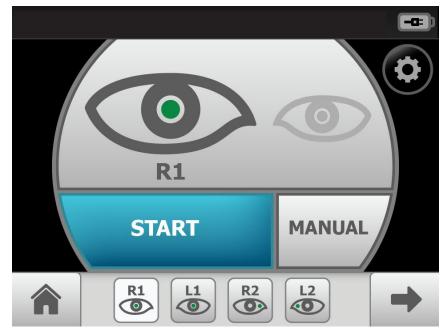

2. Touch **MANUAL** to enter *Image acquisition mode* and begin the exam of the patient's eye.

The Exam acquisition screen appears.

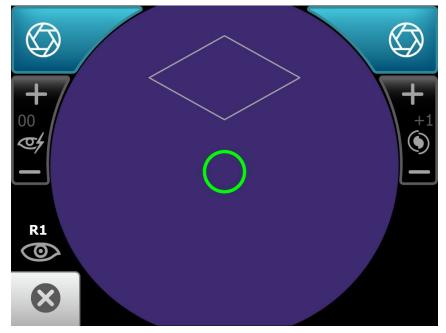

focus.

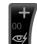

3. (Optional), If necessary, touch 📕 to adjust illumination, or touch

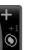

to adjust the

- 4. Hold the patient end of the RetinaVue 100 Imager two to three inches directly in front of the patient's examined eye. Continue forward to compress the eye cup against the examined eye.
- 5. Direct the patient to focus on the green fixation lights inside the barrel of the RetinaVue 100 Imager.
- 6. Look for a white circular reflection at the top of the eye's image on the LCD touchscreen. This is your initial target.
- 7. Guide the green circle on the RetinaVue 100 Imager LCD touchscreen towards the initial target by slowly moving the RetinaVue 100 Imager towards the eye.
- 8. Once the reflection has filled the screen, push slightly forward until a "bubble" appears.
- 9. Move the patient end of the RetinaVue 100 Imager toward the bubble.
- 10. Align the bubble inside the diamond icon.
- 11. Touch or (image capture) to manually capture an image.

An audible tone alerts you that the image has been captured. The acquired image appears on the LCD touchscreen for review in about five seconds.

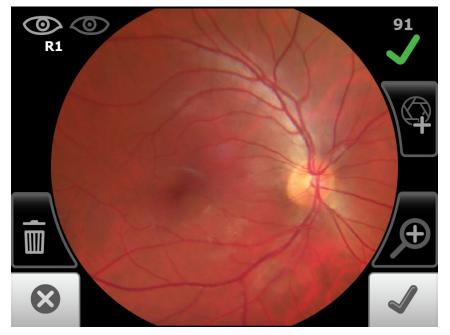

# Troubleshooting

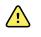

**CAUTION** A defective device should not be used. A device with parts which may be broken or missing, visibly worn, distorted, or contaminated should be replaced immediately.

To correct an error, follow these instructions or contact Welch Allyn Technical Support: <u>www.welchallyn.com/service</u>.

# Troubleshooting image quality

#### Good quality image

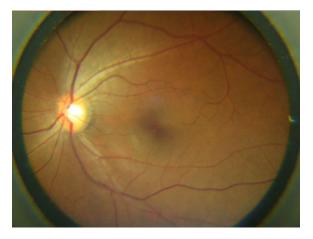

Problem

Solution

Partial blink

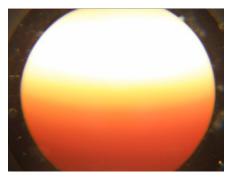

Ask the patient to keep his or her eye open.

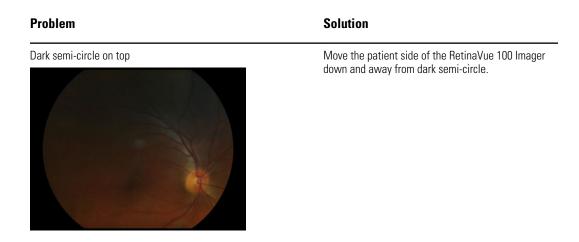

Dirty lens

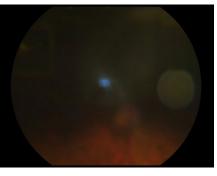

# Error messages

| Error message/problem                                                    | Solution                                                                                                    |
|--------------------------------------------------------------------------|----------------------------------------------------------------------------------------------------|
| There is no SD card inserted. Please insert an SD card to continue.      | Insert SD card.                                                                                                    |
| SD card access error                                                     | Check the write-protection switch on the SD card<br>and ensure that it is in the forward position.<br>Reinsert SD card to ensure the card is<br>seated correctly. |
| The space left in the SD card is not enough. Please replace the SD card. | Replace the SD card with a formatted SD card.                                                                                                    |
| Update file extraction failed. Power off device and restart.             | Check the write-protection switch on the SD card and ensure that it is in the forward position.                                                                   |
|                                                                          | Reinsert SD card to ensure the card is seated correctly.                                                                                                    |
|                                                                          | If the SD card does not have sufficient space,<br>remove all files (except the update image) from the<br>SD card. Perform the update again.                       |

Clean the lens with an appropriate cleaning cloth.

| Error message/problem                                                                               | Solution                                                                                                    |                                                                                                    |
|----------------------------------------------------------------------------------------------------|----------------------------------------------------------------------------------------------------|----------------------------------------------------------------------------------------------------|
| Failed saving files to the SD card.                                                                 | and ensure that i                                                                                                    | protection switch on the SD card<br>it is in the forward position.<br>replace the SD card and                                                                                                    |
| Camera is docked. Remove camera from docking station to access camera functions.                    | Remove the cam                                                                                                    | era from the docking station.                                                                                                    |
| Place camera in charging dock with RetinaVue Network application running on the connected computer. |                                                                                                    | tinaVue Imager charging dock to the<br>etinaVue Network application.                                                                                                    |
| The battery is running low. Please recharge.                                                        | the low battery e<br>camera into the o<br>battery.<br>To reduce th<br>battery charg<br>USB cable is                                                                                                    | y charge level is below 25 percent,<br>error message appears. Place the<br>docking station to charge the<br>ne likelihood of a low<br>ging state, ensure that the<br>s plugged into a "Always<br>rt on the computer. |
|                                                                                                    | If the low battery message continues<br>to display after the camera is docked<br>in the docking station for several hours<br>and while it is plugged into a USB port<br>of your computer, plug the USB cable<br>into an "Always On" USB port on the<br>computer. (Only "Always On" USB<br>ports continue to charge the camera<br>when the computer enters sleep<br>mode or power-saving mode.) |                                                                                                    |
|                                                                                                    | Note                                                                                                    | See you computer manufacturer's<br>user documentation for<br>instructions on changing the<br>power management options and<br>for identifying the "Always On"<br>USB port.                                            |
| The battery level is too low to acquire any image. Please recharge now.                             | and the battery i                                                                                                    | con blinks, the low battery error<br>s. Place the camera into the docking                                                                                                    |
| Error connecting to the network.                                                                    | Confirm that the network signal strength is<br>sufficient.<br>Re-enter the network name, username<br>and password.                                                                                                    |                                                                                                    |
| Error connecting to the network using the supplied credentials.                                     | Re-enter the network password.                                                                                                    | work name, username and                                                                                                    |

| Problem                                                                                                    | Solution                                                                                                    |
|----------------------------------------------------------------------------------------------------|----------------------------------------------------------------------------------------------------|
| Battery is not installed. Camera will not charge. The power indicator LED light on the camera blinks between green and amber when placed in the docking station.                                                                                                    | Install the battery and check to ensure that the polarity on the battery matches the + and - polarity on the device.                                                                                                    |
| Battery is installed with the polarity reversed. Camera will not<br>charge. The power indicator LED light on the camera blinks<br>between green and amber when placed in the docking station.                                                                                                    | Re-install the battery and check to ensure that the<br>polarity on the battery matches the + and - polarity<br>on the device. Set the camera into the docking<br>station and wait for the power indicator LED light to<br>turn amber indicating that the device is charging. |
| The power indicator light does not turn on when the camera is set<br>into the docking station. Charging is impacted if the pins are not<br>properly touching.                                                                                                    | Ensure that the contact pins of the camera are<br>touching the contact pins of the docking station<br>charger. If necessary, reseat the camera into the<br>docking station.                                                                                                  |
| The Windows <sup>®</sup> operating system may display the <i>Scan and fix</i> or <i>Continue without scanning</i> message once the camera is set in the cradle or when the USB cable is removed from the laptop or PC.  Microsoft Windows Do you want to scan and fix Removable Disk (F:)? There might be a problem with some files on this device or disc. This can happen if you remove the device or disc before all files have been written to it. | Select <i>Scan and fix</i> if this Windows message<br>appears in situations when the camera is connected<br>to a laptop or PC by the USB cable.                                                                                                    |
| <ul> <li>Scan and fix (recommended)         This will prevent future problems when copying files to this device or disc.     </li> <li>Continue without scanning</li> </ul>                                                                                                    |                                                                                                    |

The Windows<sup>®</sup> operating system may display the Autoplay notification popup dialogue box each time the camera is placed into the docking station when the USB cable is connected to the laptop or PC.

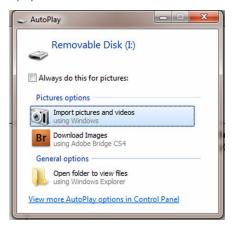

By default, the AutoPlay notification is displayed when a USB storage device is connected to the laptop or PC. To disable this notification, select **Control Panel > AutoPlay** from the Windows<sup>®</sup> Start menu. Uncheck the Use AutoPlay for all media and devices checkbox. Click **Save**.

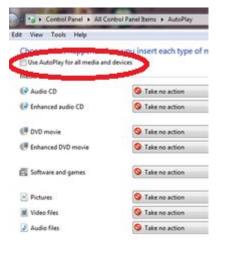

#### Wireless connectivity

# Problem Solution Cannot connect to the network. Ensure that the signal strength is sufficient. The signal strength appears in the top right corner of the device status bar.

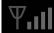

Wireless signal strength

- Best (4 bars)
- Good (3 bars)
- Fair (2 bars)
- Weak (1 bar)
- No signal (no bars)
- No connection (X)

Ensure that Wi-Fi is connected. Touch **Settings**.

Touch Wi-Fi.

Ensure that a network name appears. If no name appears, then select a network name again, enter a Username and Password and touch **OK**.

|                 | Ψull        |    |
|-----------------|-------------|----|
| Wi-Fi On/Off    | OFF         | ON |
| Wi-Fi           | NetworkName | >  |
| Clinic / States |             | >  |
| Volume          |             | >  |
| Time            |             | >  |
| Data            |             | •  |
| Settings        |             |    |

Ensure that IP address is populated and shows a valid IP address other than 00:00:00:00:00:00.

Touch Settings.

Touch **Network Information**. The *Network Information* screen appears.

#### Wi-Fi MAC: A0:0A:BF1A:63:D7

AP MAC: C0:F8:DA:25:F3:6D

Cannot connect to the RetinaVue Network Server. Message: *Error connecting to the network using* 

the supplied credentials.

**Other** and enter the network name, followed by username and password.

| Wireless connectivity (Continued)<br>Problem      | Solution                                                                                                    |
|---------------------------------------------------|----------------------------------------------------------------------------------------------------|
|                                                   | Level: 56% Noise 0 L.Q. 100                                                                                                    |
|                                                   | IP Adr: 194.168.0.20                                                                                                    |
|                                                   | Netmask: 266.266.266                                                                                                    |
|                                                   | Broadcast: 194.168.0.255                                                                                                    |
|                                                   | Ensure that your network meets the supported credentials type.                                                                                                    |
|                                                   | Check with your network administer<br>and ensure the network you are<br>attempting to connect with is a Wi-Fi<br>hot spot or has one of the following<br>security types: |
|                                                   | EAP-PSK - pre-shared key using a passphrase                                                                                                    |
|                                                   | EAP-PEAP - enterprise PEAP using a username and password                                                                                                    |
| Clinic network does not appear in the Wi-Fi list. | There is no support for open/no<br>security SSIDS or for certificate-based<br>security types like EAP-TLS                                                                |
|                                                   | Manually enter the network name.                                                                                                    |
|                                                   | Touch <b>Settings</b> .                                                                                                    |
|                                                   | Touch <b>Wi-Fi</b> .                                                                                                    |
|                                                   | Scroll to the bottom of the list. Touch                                                                                                    |

| Wireless | connectivity | (Continued) |
|----------|--------------|-------------|
|----------|--------------|-------------|

| Problem                                                  | Solution                                                                                                    |                                                                  |
|----------------------------------------------------------|----------------------------------------------------------------------------------------------------|------------------------------------------------------------------|
|                                                          |                                                                                                    | φ 📼                                                              |
|                                                          | Select a Wi-Fi connection                                                                                                    |                                                                  |
|                                                          | Mountain View                                                                                                    | ∃ ıll ›                                                          |
|                                                          | bbWiFi                                                                                                    | 🗄 III >                                                          |
|                                                          | ccWiFi                                                                                                    |                                                                  |
|                                                          | ddWiFi                                                                                                    |                                                                  |
|                                                          | Othor                                                                                                    |                                                                  |
|                                                          | Settings<br>Wi-Fi                                                                                                    | 53                                                               |
|                                                          |                                                                                                    | φ 📼                                                              |
|                                                          | Enter the username for "othe                                                                                                    | er"                                                              |
|                                                          | Username                                                                                                    |                                                                  |
|                                                          | Password                                                                                                    |                                                                  |
|                                                          |                                                                                                    |                                                                  |
|                                                          | Remember this connetion                                                                                                    | ı                                                                |
|                                                          | 4                                                                                                    |                                                                  |
|                                                          | -                                                                                                    | ок                                                               |
| RetinaVue Imager camera does not connect to the network. | Enure that the correc<br>Password are entered<br>Touch <b>Settings</b> .                                                                       |                                                                  |
|                                                          | Touch <b>Wi-Fi</b> .                                                                                                    |                                                                  |
|                                                          | Select a network name<br>enter your Username<br>and check the "Reme<br>connection" checkboy<br>reboot the camera, it<br>the network automation | and Password<br>mber this<br>c. Every time yo<br>will connect to |
|                                                          | Enter other network infor<br>Network Name                                                                                                    | <b>Ψ</b><br>mation                                               |
|                                                          | Remember this conne                                                                                                    | tion                                                             |
|                                                          |                                                                                                    | o                                                                |

Patient List is empty.

Follow all steps for connecting to RetinaVue Network Server.

#### Wireless connectivity (Continued)

Problem

#### Solution

#### Touch Patients.

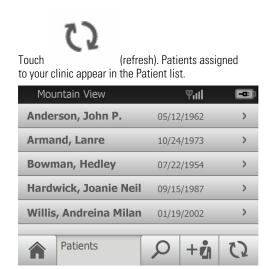

Follow all steps for connecting to RetinaVue Network Server.

Touch Review.

Any exams appearing in this list, have not been sent to the RetinaVue Network Server.

Check your network connection. If your saved exam does not appear in the Review list, then it was successfully submitted to the RetinaVue Network Server. Check the "View Scheduled Patients" area on the RetinaVue Network Customer Portal. Select your clinic name from the dropdown menu. Find your patient and check the Status column. A "Submitted" status confirms that the exam was successfully received by the RetinaVue Network Server.

View Scheduled Patients

| Patient Name      | MRN              | Birth Date | Status    |  |
|-------------------|------------------|------------|-----------|--|
| Carly Kesley      | 1234567890       | 1/3/1945   | Scheduled |  |
| Demo Patient      | DEMO662361611883 | 12/25/1973 | Submitted |  |
| Carly Kesley      | 1234567890       | 1/3/1945   | Submitted |  |
| Jim Smith         | 132459275        | 9/20/2000  | Submitted |  |
| Casper Winepupper | 12345678         | 3/1/1964   | Submitted |  |
| Wendy Cupplete    | 123457890        | 9/17/1970  | Submitted |  |
| John Anderson     | 122345678        | 5/12/1962  | Submitted |  |
|                   |                  |            |           |  |

Exam was not sent to the RetinaVue Network Server.

#### Wireless connectivity (Continued)

| Problem                                  | Solution                                                                                                    |
|------------------------------------------|----------------------------------------------------------------------------------------------------|
|                                          | Ensure that you have a patient selected for the exam.                                                                                                    |
|                                          | Ensure that you have the minimum number of exam images or have selected the override button to send fewer images than are required for the exam.                                                                                                    |
| The Save or Submit button is grayed out. | <b>Manually entered Patients</b><br>For manually entered patients, ensure that the fields<br>for Gender, Referring physician, and Diabetes type<br>are filled in. If any of these fields are not filled in,<br>leave the exam without saving the images and select<br>from the <i>Home Screen/Patients</i> . Select a Gender<br>using the radio buttons. Edit your patient's Referring<br>Physician or Diabetes Type using the More button on<br>the <i>Patient summary</i> screen. Begin the exam again<br>by selecting OK and save new images for the exam. |

## Deleting pending exams from the Restore factory defaults menu

to send exams before allowing the reset to factory defaults.

#### Problem

#### Solution

In the event that you have an active Wi-Fi connection and unsent exams on the RetinaVue 100 Imager camera, the camera attempts /!\

**CAUTION** Restoring the factory defaults will result in a loss of any images and patient data stored on the RetinaVue 100 Imager.

If you turn off Wi-Fi prior to attempting to reset factory defaults the camera will recognize that there is no connection available to send exams and will present a message about deleting data, however, the camera will still allow you to perform the factory default.

Touch Settings.

Touch Wi-Fi On/Off.

Touch Advanced settings.

#### Touch Restore factory defaults.

When the Discard exams in Review and continue? dialog appears, touch Discard.

When the Reset all the settings to

|          | Problem                                                                                                    | Solution                                                                                                    |                                                                                                    |  |
|----------|----------------------------------------------------------------------------------------------------|----------------------------------------------------------------------------------------------------|----------------------------------------------------------------------------------------------------|--|
|          |                                                                                                    | <i>defaults?</i> dialog appears, touch <b>Confirm.</b>                                                                                                    |                                                                                                    |  |
|          |                                                                                                    |                                                                                                    | Touch <b>OK</b> .                                                                                                    |  |
| Reset tł | ne codes and data                                                                                                 |                                                                                                    |                                                                                                    |  |
|          | Problem                                                                                                    | Solution                                                                                                    |                                                                                                    |  |
|          | Locked out of the RetinaVue 100 Imager.<br>Cannot recall the Device access code or the<br>Advanced settings code. | Ń                                                                                                    | <b>CAUTION</b> Resetting the codes<br>will result in a loss of any images<br>and patient data stored on the<br>RetinaVue 100 Imager.                                                                                                    |  |
|          |                                                                                                    | When the <i>Please enter access code</i> screen appears, press and hold the Home button for approximately 10 seconds. Touch <b>Confirm</b> at the dialogue screen prompt <i>Reset all the settings to defaults?</i> |                                                                                                    |  |
|          |                                                                                                    | Note                                                                                                    | The reset process typically takes a<br>few minutes to cycle through the<br>complete reset. During the reset<br>process, it is normal for the<br>Confirm button to remain active<br>before the reset confirmation<br>dialogue screen appears. Do not<br>remove the SD card or power off<br>the device. |  |
|          |                                                                                                    | Touch <b>OK</b> at the <i>All settings were</i> restored to factory defaults confirmation dialogue screen.                                                                                                    |                                                                                                    |  |

# Maintenance

# **Clean and disinfect**

**CAUTION** Never submerge the RetinaVue 100 Imager in water or any other liquid.

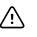

/!\

**CAUTION** Never use abrasive cleaning agents, thinners or benzene for cleaning and never immerse the instrument in water or other cleaning liquids.

**CAUTION** Never insert a sharp object into the device or any open surface on the RetinaVue 100 Imager.

**CAUTION** Do not use unapproved cleaning or disinfection agents. Use of these agents may cause damage to components.

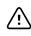

**CAUTION** When cleaning the device and the docking station charger, avoid using cloths or solutions that include quaternary ammonium compounds (ammonium chlorides) or glutaraldehyde-based disinfectants.

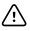

**CAUTION** Do not use bleach solutions of any kind when cleaning metal electrical contacts. They will damage the docking station charger and the device.

**Note** Clean on a routine basis according to your facility's protocols and standards or local regulations.

The RetinaVue 100 Imager has been tested to verify that it is compatible with the approved cleaning agents.

## Cleaning the RetinaVue 100 Imager lens

Wipe the surface of the lens with a cleaning cloth or a lens cleaning tissue such as Thorlabs Inc.. Avoid touching the lens except when cleaning is required.

## Cleaning the RetinaVue 100 Imager and eye cup

Power off the RetinaVue 100 Imager before cleaning it.

Use a pre-moistened wipe or soft cloth slightly moistened with an approved cleaner to gently clean the RetinaVue 100 Imager and eye cup.

## Cleaning the docking station charger

Use a pre-moistened wipe or soft cloth slightly moistened with an approved cleaner to gently clean the docking station charger.

# Disinfecting the RetinaVue 100 Imager, eye cup, and docking station charger

**Note** Disinfect according to your facility's protocols and standards or local regulations.

Use a pre-moistened wipe or soft cloth slightly moistened with an approved disinfectant to disinfect the RetinaVue 100 Imager, eye cup, and docking station charger. Follow the manufacturers recommendations.

## Approved cleaning agents

Use only the following approved cleaning agents on the RetinaVue 100 Imager, eye cup, and docking station charger:

- 70 percent isopropyl alcohol
- CaviWipes
- Sani-Cloth<sup>®</sup> Plus
- Super Sani-Cloth<sup>®</sup>

The RetinaVue 100 Imager has been tested to verify these instructions as being capable of preparing the RetinaVue 100 Imager for re-use. You must ensure that cleaning and disinfection as actually performed by your personnel, with your equipment and materials, achieves the desired result. This may require validation and routine monitoring of your actual process.

# **Specifications**

# Specifications

| View Angle                     | 45 Degree (Typical)                                                                                                |  |  |
|--------------------------------|----------------------------------------------------------------------------------------------------|--|--|
| Diopter                        | -20 ~ +20D (Typical)                                                                                               |  |  |
| Dimensions                     | L 8.8 inches (224.2 mm) × W 4.2 inches (106.7 mm) × H 4.1 inches (105.2 mm)                                        |  |  |
| Weight                         | 565 Grams ±5%                                                                                                    |  |  |
| Search Fundus<br>Lighting      | Infrared LED                                                                                                    |  |  |
| Camera flash light             | Natural White Light Emitting Diode (LED)                                                                           |  |  |
| Captures                       | Auto capture and Manual capture                                                                                    |  |  |
| Camera Resolution              | 2048 x 1536 pixels                                                                                                 |  |  |
| LCD Monitor                    | 3.5 inch Full Color TFT-LCD                                                                                        |  |  |
| Image Format                   | Encrypted JPEG/DICOM                                                                                               |  |  |
| Interface                      | Micro USB                                                                                                    |  |  |
| File Transfer                  | Docking station, micro USB cable to PC running RetinaVue Network (requires additional software)                    |  |  |
| File Storage                   | SD Card, default 8GB. Supports 8GB to 32GB by FAT32 format.<br>Supports 1,200 exams<br>Supports up to 200 patients |  |  |
| Power Source                   | Rechargeable Lithium Battery 3.6V / 3350mAh                                                                        |  |  |
| External Power                 | Source: 100~240 VAC, 50/60 Hz                                                                                      |  |  |
| Power Adapter<br>Spec.         | Input Spec. : 100~240 VAC, 50/60 Hz, 0.2A - 0.1A; Output Spec. : 5V DC, 2A                                         |  |  |
| Charger Station<br>Input Spec. | 5V DC, 1.2A                                                                                                    |  |  |

| Operating Time | 3 hours at 5 minutes working mode.                                                                                                    |
|----------------|----------------------------------------------------------------------------------------------------|
|                | The device enters Sleep mode if idle for 2 minutes.                                                                                            |
|                | Once the device is idle for 2 minutes it enters Sleep mode and if it remains idle in Sleep mode for another 10 minutes the device powers down. |
| Charging Time  | 5 hours (through the docking station using a Welch Allyn approved battery)                                                                     |

All specifications are subject to change.

# **Operating environment**

| Criterion            | Environmental conditions |  |
|----------------------|--------------------------|--|
| Temperature          | + 10 °C to + 35 °C       |  |
| Relative humidity    | 30 % to 90 %             |  |
| Atmospheric pressure | 800 hPa to 1060 hPa      |  |

## Storage environment

| Criterion            | Environmental conditions |  |
|----------------------|--------------------------|--|
| Temperature          | – 10 °C to + 55 °C       |  |
| Relative humidity    | 10 % to 95 %             |  |
| Atmospheric pressure | 700 hPa to 1060 hPa      |  |

# **Transportation environment**

| Criterion            | Environmental conditions |  |
|----------------------|--------------------------|--|
| Temperature          | – 40 °C to + 70 °C       |  |
| Relative humidity    | 10 % to 95 %             |  |
| Atmospheric pressure | 500 hPa to 1060 hPa      |  |

# **Device lifetime**

The lifetime of the device is five (5) years. The manufacture date of the device can be found on the device labels.

Welch Allyn will service RetinaVue 100 Imager devices that are within their lifetime. Firmware updates and support may require an annual subscription service after the initial one (1) year warranty period. The expected battery life is at least one (1) year. If the RetinaVue 100 Imager device fails to hold a charge, a new battery can be ordered.

# **Device** radio

| WLAN standard        | IEEE802.11b/g/n, Wi-Fi compliant                                                                                           |
|----------------------|----------------------------------------------------------------------------------------------------|
| Frequency Range      | 2.412 to 2.484 GHz                                                                                                    |
| Data Rate            | 802.11b: 11, 5.5, 2, 1 Mbps DSSS                                                                                           |
|                      | 802.11g: 54, 48, 36, 24, 18, 12, 9, 6 Mbps OFDM                                                                            |
|                      | 802.11n: HT20 MCS0~7, HT40 MCS0~7                                                                                          |
| Modulation           | 802.11b: CCK, DQPSK, DBPSK                                                                                                 |
|                      | 802.11g: 64 QAM, 16 QAM, QPSK, BPSK                                                                                        |
|                      | 802.11n: BPSK, QPSK, 16-QAM, 64-QAM                                                                                        |
| Host interface       | USB 2.0                                                                                                    |
| Encryption           | WPA2, WPA2-PSK, WPA2-Enterprise (EAP-PEAP), IEEE 802.11i                                                                   |
| Channel availability | 2.4GHz:                                                                                                    |
|                      | (Ch. 1-11) – United States                                                                                                 |
|                      | (Ch. 1-13) – Europe                                                                                                    |
|                      | (Ch. 1-14) – Japan                                                                                                    |
| Antenna              | PCB-37x6-15U.FL with I-PEX cable, Max Gain: 1.3 dBi                                                                        |
| Agency approvals     | <b>US</b> : FCC 15.247:2014, KDB 558074 V3, Part 18, ANSI C63.10.2013                                                      |
|                      | <b>Europe</b> : Annex 3.2 RED in 2.4GHz bands, EN 300 328 V. 2.1.1, EN 301 489-17 V3.2.0, EN 301 489-1 V2.2.0 and EN 62479 |

The RetinaVue 100 Imager's radio operates on 802.11 networks.

**Australia and New Zealand**: Australian Communications and Media Authority (ACMA) Radio Compliance Mark (RCM)

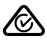

New Zealand maintains a Mutual Recognition Agreement (MRA) with Australia.

To ensure compliance with local regulations, be sure the correct country in which the access point is installed is selected. This product can be used with the following restriction(s):

Norway - Does not apply for the geographical area within a radius of 20 km from the center of Ny-Ålesund.

France - Outdoor use is limited to 10 mW EIRP within the band 2454 to 2483.5 MHz.

**Note** Effective Isotropic Radiated Power (EIRP).

# General compliance and standards

The RetinaVue 100 Imager complies with the following standards:

IEC 60601-1:2005/A1:2012 (EN 60601-1:2006/A1:2013)

IEC 60601-1-2 : 2014 (EN 60601-1-2 : 2015)

ISO 15004-1 : 2006

ISO 15004-2 : 2007

ISO 10940 : 2009

ISO 10993-1 : 2009

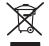

#### Directive 2002/96/EC-WEEE: Disposal of noncontaminated electrical and electronic equipment

This product and its accessories must be disposed of according to local laws and regulations. Do not dispose of this product as unsorted municipal waste. Prepare this product for reuse or separate collection as specified by Directive 2002/96/EC of the European Parliament and the Council of the European Union on Waste Electronic and Electrical Equipment (WEEE). If this product is contaminated, this directive does not apply.

For more specific disposal or compliance information, see www.welchallyn.com/weee, or contact Welch Allyn Customer Service at +44 207 365 6780.

## General radio compliance

The wireless features of this device must be used in strict accordance with the manufacturer's instructions as described in the user documentation that comes with the product.

## Federal Communications Commission (FCC)

This device complies with part 15 of the FCC Rules. Operation is subject to the following two conditions:

- This device may not cause harmful interference.
- This device must accept any interference received, including interference that may cause undesired operation.

This equipment has been tested and found to comply with the limits for a Class B digital device, pursuant to Part 15 of FCC Rules. These limits are designed to provide reasonable protection against harmful interference in a residential installation. This equipment generates, uses, and can radiate radio frequency energy. If not installed and used in accordance with the instructions, it may cause harmful interference to radio communications. However, there is no guarantee that interference will not occur in a particular installation. If this equipment does cause harmful interference to radio or television reception, which can be determined by turning the equipment off and on, the user is encouraged to try and correct the interference by one or more of the following measures:

- Reorient or relocate the receiving antenna
- Increase the distance between the equipment and the receiver
- Connect the equipment to an outlet on a circuit different from that to which the receiver is connected
- Consult the dealer or an experienced radio/TV technician for help

The user may find the following booklet prepared by the Federal Communications Commission helpful:

#### The Interference Handbook

This booklet is available from the U.S. Government Printing Office, Washington, D.C. 20402. Stock No. 004-000-0034504.

Welch Allyn is not responsible for any radio or television interference caused by unauthorized modification of the devices included with this Welch Allyn product, or the substitution or attachment of connecting cables and equipment other than specified by Welch Allyn.

The correction of interference caused by such unauthorized modification, substitution, or attachment will be the responsibility of the user.

The device is designed and tested to meet the applicable limits for radio frequency (RF) exposure established by the Federal Communications Commission (U.S.A.) Specific Absorption Rate; (SAR) refers to the rate at which the body absorbs RF energy.

The maximum allowable SAR limit is 4.0 W/kg, averaged over 10 gram of tissue for the device. The following SAR values were measured during product certification, 1.060 W/kg with a (0mm gap) a value well below the maximum allowable limit of 4.0 W/kg.

## Industry Canada (IC) emissions

This device complies with Industry Canada's licence-exempt RSSs.

Operation is subject to the following two conditions: (1) this device may not cause interference, and (2) this device must accept any interference, including interference that may cause undesired operation of this device.

Le présent appareil est conforme aux CNR d'Industrie Canada applicables aux appareils radio exempts de licence.

L'exploitation est autorisée aux deux conditions suivantes : (1) l'appareil ne doit pas produire de brouillage; (2) l'utilisateur de l'appareil doit accepter tout brouillage radioélectrique subi, même si le brouillage est susceptible d'en compromettre le fonctionnement.

This Class B digital apparatus complies with Canadian ICES-003, CAN ICES-3(B)/ NMB-3(B).

Cet appareil numérique de classe B est conforme à la norme ICES-003 du Canada, CAN ICES-3 (B) / NMB-3 (B).

#### **RF Radiation Hazard Warning**

Using higher gain antennas and types of antennas not certified for use with this product is not allowed. The device shall not be co-located with another transmitter.

Cet avertissement de sécurité est conforme aux limites d'exposition définies par la norme CNR-102 at relative aux fréquences radio.

This radio transmitter (Contains IC ID: 21375-WAWEC100) has been approved by Industry Canada to operate with the antenna types listed in table above with the maximum permissible gain and required antenna impedance for each antenna type indicated. Antenna types not included in this list, having a gain greater than the maximum gain indicated for that type, are strictly prohibited for use with this device.

Le présent émetteur radio (Contains IC ID: 21375-WAWEC100) a été approuvé par Industrie Canada pour fonctionner avec les types d'antenne énumérés ci-dessous et ayant un gain admissible maximal et l'impédance requise pour chaque type d'antenne. Les types d'antenne non inclus dans cette liste, ou dont le gain est supérieur au gain maximal indiqué, sont strictement interdits pour l'exploitation de l'émetteur.

## **European Union**

| Czech    | Medimaging Integrated Solution Inc. (MiiS) tímto prohlašuje, že tento vysílač s nízkým výkonem je v<br>souladu se základními požadavky a dalšími příslušnými ustanoveními směrnice 2014/53/ ES                     |  |  |  |
|----------|----------------------------------------------------------------------------------------------------|--|--|--|
| Danish   | Medimaging Integrated Solution Inc. (MiiS) erklærer herved, at denne lavt strøm transmitter er i<br>overensstemmelse med de væsentlige krav og andre relevante bestemmelser i direktiv 2014/53/EF                  |  |  |  |
| Dutch    | Hierbij verklaart Medimaging Integrated Solution Inc. (MiiS) dat deze low power transmitter voldoet aan de essentiële eisen en andere relevante bepalingen van Richtlijn 2014/53/EG                                |  |  |  |
| English  | Hereby, Medimaging Integrated Solution Inc. (MiiS) declares that this low power transmitter is in compliance with the essential requirements and other relevant provisions of Directive 2014/53/EC.                |  |  |  |
| Estonian | Käesolevaga Medimaging Integrated Solution Inc. (MiiS) teatab, et see väikese võimsusega saatja<br>on vastavus olulistele nõuetele ja teistele asjakohastele sätetele direktiivi 2014/53/ EÜ                       |  |  |  |
| Finnish  | Näin ollen Medimaging Integrated Solution Inc. (MiiS) vakuuttaa, että tämä pienitehoinen läheti<br>direktiivin 2014/53/EY olennaisten vaatimusten ja muiden asiaa koskevien säännösten mukainer                    |  |  |  |
| French   | Par conséquent, Medimaging Integrated Solution Inc. (MiiS) déclare que cet émetteur de faible<br>puissance est conforme aux exigences essentielles et autres dispositions pertinentes de la directiv<br>2014/53/CE |  |  |  |
| German   | Hiermit erklärt Medimaging Integrated Solution Inc. (MiiS), dass dieser Niedrigleistungssender der<br>grundlegenden Anforderungen und anderen relevanten Bestimmungen der Richtlinie 2014/53/EG<br>entspricht      |  |  |  |
| Greek    | Με αυτό τον τρόπο, η Medimaging Integrated Solution Inc. (MiiS) δηλώνει ότι αυτός ο πομπός<br>χαμηλής ισχύος είναι σύμφωνος με τις βασικές απαιτήσεις και άλλες σχετικές διατάξεις της<br>οδηγίας 2014/53/EK       |  |  |  |

| Hungarian  | A Medimaging Integrated Solution Inc. (MiiS) ezúton kijelenti, hogy ez az alacsony teljesítményű adó<br>megfelel a 2014/53/EK irányelv alapvető követelményeinek és egyéb vonatkozó rendelkezéseinek                    |  |  |
|------------|----------------------------------------------------------------------------------------------------|--|--|
| Italian    | In questo modo, Medimaging Integrated Solution Inc. (MiiS) dichiara che questo trasmettitore di<br>bassa potenza è conforme ai requisiti essenziali e alle altre pertinenti disposizioni della direttiva<br>2014/53/CE. |  |  |
| Latvian    | Ar šo, Medimaging Integrated Solution Inc. (MiiS) paziņo, ka šis mazjaudas raidītājs atbilst<br>būtiskajām prasībām un citiem attiecīgiem noteikumiem Direktīvā 2014/53/EK                                              |  |  |
| Lithuanian | Šiuo dokumentu Medimaging Integrated Solution Inc. (MiiS) deklaruoja, kad šis mažas energijos<br>siųstuvas atitinka esminius reikalavimus ir kitas susijusias nuostatas Direktyva 2014/53/EB                            |  |  |
| Malti      | Hawnhekk, Medimaging Integrated Solution Inc. (MiiS) jiddikjara li din trasmettitur enerģija baxxa<br>hija konformi mar-rekwiżiti essenzjali u dispożizzjonijiet rilevanti oħra tad-Direttiva 2014/53/KE                |  |  |
| Polish     | Niniejszym Medimaging Integrated Solution Inc. (MiiS) oświadcza, że ten nadajnik o małej mocy jest<br>zgodny z zasadniczymi wymaganiami i innymi istotnymi przepisami dyrektywy 2014/53/ WE                             |  |  |
| Portuguese | Por este motivo, a Medimaging Integrated Solution Inc. (MiiS) declara que este transmissor de baixa potência está em conformidade com os requisitos essenciais e outras disposições relevantes da Diretiva 2014/53/CE   |  |  |
| Slovak     | Medimaging Integrated Solution Inc. (MiiS) týmto vyhlasuje, že tento vysielač s nízkym výkonom j<br>súlade so základnými požiadavkami a ďalšími príslušnými ustanoveniami smernice 2014/53/ES                           |  |  |
| Slovene    | S tem, Medimaging Integrated Solution Inc. (MiiS) izjavlja, da je ta nizka moč oddajnik v skladu z<br>bistvenimi zahtevami in drugimi ustreznimi določbami Direktive 2014/53/ES                                         |  |  |
| Spanish    | Por este medio, Medimaging Integrated Solution Inc. (MiiS) declara que este transmisor de baja potencia cumple con los requisitos esenciales y otras disposiciones pertinentes de la Directiva 20 <sup>o</sup> 53/EC    |  |  |
| Swedish    | Medimaging Integrated Solution Inc. (MiiS) förklarar härigenom att denna låg effekt sändare<br>överensstämmer med de väsentliga kraven och andra relevanta bestämmelser i direktiv 2014/53/E0                           |  |  |

## **EMC** compliance

Special precautions concerning electromagnetic compatibility (EMC) must be taken for all medical electrical equipment. This device complies with IEC 60601-1-2 : 2014 (EN 60601-1-2 : 2015).

- All medical electrical equipment must be installed and put into service in accordance with the EMC information provided in this *Directions for use.*
- Portable and mobile RF communications equipment can affect the behavior of medical electrical equipment.

The 901103 Imager complies with all applicable and required standards for electromagnetic interference.

- It does not normally affect nearby equipment and devices.
- It is not normally affected by nearby equipment and devices.
- However, it is good practice to avoid using the 901103 Imager in extremely close proximity to other equipment.
- It is not safe to operate the 901103 Imager in the presence of high-frequency surgical equipment.

## Emissions and immunity information

#### **Electromagnetic emissions**

The 901103 is intended for use in the electromagnetic environment specified below. The customer or user of the 901103 should assure that it is used in such an environment.

| Emissions test                                              | Compliance | Electromagnetic environment - guidance                                                                                                    |  |
|-------------------------------------------------------------|------------|----------------------------------------------------------------------------------------------------|--|
| RF emissions<br>CISPR 11                                    | Group 1    | The 901103 uses RF energy only for its internal function. Therefore, its RF emissions are very low and are not likely to cause any interference in nearby electronic equipment.                                                                   |  |
| RF emissions<br>CISPR 11                                    | Class B    | The 901103 is suitable for use in all establishments, including domestic<br>establishments and those directly connected to the public low voltage<br>power supply network that supplies buildings used for domestic                               |  |
| Harmonic emissions<br>IEC 61000-3-2                         | Class A    | purposes.<br>WARNING This equipment/system is intended for<br>use by healthcare professionals only. This                                                                                                    |  |
| Voltage fluctuations/<br>flicker emissions<br>IEC 61000-3-3 | Complies   | equipment/ system may cause radio interference o<br>may disrupt the operation of nearby equipment <sup>a</sup> . It<br>may be necessary to take mitigation measures, suc<br>as re-orienting or relocating the 901103 or shieldin<br>the location. |  |

<sup>a</sup> The 901103 contains a 5-GHz orthogonal frequency-division multiplexing transmitter or a 2.4-GHz frequency hopping spread-spectrum transmitter for the purpose of wireless communication. The radio is operated according to the requirements of various agencies, including FCC 47 CFR 15.247 and R&TTE Directive (1995/5/EC). The transmitter is excluded from the EMC requirements of 60601-1-2, but should be considered when addressing possible interference issues between this and other devices.

#### **Electromagnetic immunity**

The 901103 is intended for use in the electromagnetic environment specified below. The customer or the user of the 901103 should assure that it is used in such an environment.

| Immunity test                                                     | IEC 60601 test level                                                  | Compliance level                                                      | Electromagnetic environment - guidance                                                                                                    |
|-------------------------------------------------------------------|-----------------------------------------------------------------------|-----------------------------------------------------------------------|----------------------------------------------------------------------------------------------------|
| Electrostatic discharge<br>(ESD)<br>IEC 61000-4-2                 | ±8 kV contact<br>±15 kV air                                           | ±8 kV contact<br>±15 kV air                                           | Floors should be wood, concrete or ceramic<br>tile. If floors are covered with synthetic<br>material, the relative humidity should be at<br>least 30%.                             |
| Electrical fast<br>transient/burst<br>IEC 61000-4-4               | ±2 kV for power supply<br>lines<br>±1 kV for input/output<br>lines    | ±2 kV for power supply<br>lines<br>±1 kV for input/output<br>lines    | Mains power quality should be that of a typical commercial or hospital environment.                                                                                                |
| Surge<br>IEC 61000-4-5                                            | ± 1 kV differential<br>mode<br>± 2 kV common mode                     | ± 1 kV differential<br>mode<br>± 2 kV common mode                     | Mains power quality should be that of a typical commercial or hospital environment.                                                                                                |
| Voltage dips, short<br>interruptions and<br>voltage variations on | 100% dip in 0.5 cycle<br>100% dip in 1 cycles<br>30% dip in 25 cycles | 100% dip in 0.5 cycle<br>100% dip in 1 cycles<br>30% dip in 25 cycles | Mains power quality should be that of a typical commercial or hospital environment. If the user of the 901103 requires continued operation during power mains interruptions, it is |

#### **Electromagnetic immunity**

| power supply input<br>lines<br>IEC 61000-4-11 | 100% interruption in 250 cycles | 100% interruption in 250 cycles | recommended that the 901103 be powered from an uninterruptible power supply or a battery. |
|-----------------------------------------------|---------------------------------|---------------------------------|-------------------------------------------------------------------------------------------|
|-----------------------------------------------|---------------------------------|---------------------------------|-------------------------------------------------------------------------------------------|

#### **Electromagnetic immunity**

The 901103 is intended for use in the electromagnetic environment specified below. The customer or the user of the 901103 should assure that it is used in such an environment.

| Immunity test                 | IEC 60601 test level        | Compliance level | Electromagnetic environment - guidance                                                                                                    |
|-------------------------------|-----------------------------|------------------|----------------------------------------------------------------------------------------------------|
|                               |                             |                  | Portable and mobile RF communications<br>equipment should be used no closer to any part<br>of the 901103, including cables, than the<br>recommended separation distance calculated<br>from the equation applicable to the frequency<br>of the transmitter.                                                                                                    |
|                               |                             |                  | Recommended separation distance                                                                                                    |
| Conducted RF<br>IEC 61000-4-6 | 3 Vrms<br>150 kHz to 80 MHz | 3 Vrms           | $d=(1.17)\sqrt{P}$                                                                                                    |
| Radiated RF<br>IEC 61000-4-3  | 3 V/m 80 MHz to 1 GHz       | 3 V/m            | d= (1.17) $\sqrt{P}$ 80 to 800 MHz                                                                                                    |
|                               |                             |                  | <i>d</i> = (2.33) $\sqrt{P}$ 800 MHz to 2,7 GHz                                                                                                    |
|                               |                             |                  | where <i>P</i> is the maximum output power rating of<br>the transmitter in watts (W) and <i>d</i> is the<br>recommended separation distance in meters<br>(m). Field strengths from fixed RF transmitters,<br>as determined by an electromagnetic site<br>survey <sup>a</sup> , should be less than the compliance<br>level in each frequency range <sup>b</sup> . Interference<br>may occur in the vicinity of equipment marked<br>with the following symbol: |
|                               |                             |                  | (((•)))́                                                                                                    |

Note1: At 80 MHz and 800 MHz, the higher frequency range applies.

Note 2: These guidelines may not apply in all situations. Electromagnetic propagation is affected by absorption and reflection from structures, objects, and people.

<sup>a</sup>Field strengths from fixed transmitters, such as base stations for radio (cellular/cordless) telephones and land mobile radios, amateur radio, AM and FM radio broadcast, and TV broadcast cannot be predicted theoretically with accuracy. To assess the electromagnetic environment due to fixed RF transmitters, an electromagnetic site survey should be considered. If the measured field strength in the location in which the 901103 is used exceeds the applicable RF compliance level above, the 901103 should be observed to verify normal operation. If abnormal performance is observed, additional measures may be necessary, such as reorienting or relocating the 901103.

<sup>b</sup>Over the frequency range 150 kHz to 80 MHz, field strengths should be less than 3 V/m.

# Recommended separation distances between portable and mobile RF communications equipment and the 901103

The 901103 is intended for use in an electromagnetic environment in which radiated RF disturbances are controlled. The customer or user of the 901103 can help prevent electromagnetic interference by maintaining a minimum distance between portable and mobile RF communications equipment (transmitters) and the 901103 as recommended below, according to the maximum output power of the communications equipment.

|                                                  | Separation distance according to frequency of transmitter (m) |                                             |                                            |
|--------------------------------------------------|---------------------------------------------------------------|---------------------------------------------|--------------------------------------------|
| Rated max. output<br>power of transmitter<br>(W) | 150 kHz to 80 MHz<br>$d=(1.17)\sqrt{P}$                       | <b>80 MHz to 800 MHz</b> $d=(1.17)\sqrt{P}$ | 800 MHz to 2.7 GHz<br>$d= (2.23) \sqrt{P}$ |
| 0.01                                             | 0.11667                                                       | 0.11667                                     | 0.23333                                    |
| 0.1                                              | 0.36894                                                       | 0.36894                                     | 0.73785                                    |
| 1                                                | 1.1667                                                        | 1.1667                                      | 2.3333                                     |
| 10                                               | 3.6894                                                        | 3.6894                                      | 7.3785                                     |
| 100                                              | 11.667                                                        | 11.667                                      | 23.3333                                    |

For transmitters rated at a maximum output power not listed above, the recommended separation distance*d* in meters (m) can be estimated using the equation applicable to the frequency of the transmitter, where *P* is the maximum output power rating of the transmitter in watts (W) according to the transmitter manufacturer.

Note 1: At 80 MHz and 800 MHz, the separation distance for the higher frequency range applies.

Note 2: These guidelines may not apply in all situations. Electromagnetic propagation is affected by absorption and reflection from structures, objects, and people.

# Appendix

# RetinaVue 100 Imager Home screen

The RetinaVue 100 Imager Home screen includes the following areas:

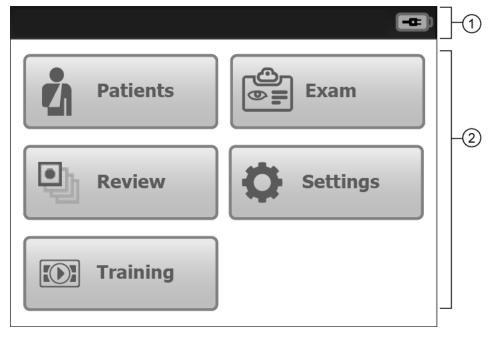

| ltem | Area          |
|------|---------------|
| 1    | Device status |
| 2    | Content       |

#### **Device Status Area**

The Device Status Area, located at the top of the *Home screen*, displays the Battery condition. Estimated battery capacity is displayed in a charged or discharged status format.

In the Exam Summary and Review screens, the Device Status Area displays:

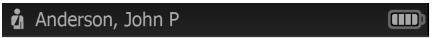

- Patient Icon and Patient name. The format of the Patient name is last name, first name, and middle initial.
- Connection status. The icons indicate which connection type, if any, is currently active.

| lcon                           | Connection type                                                          |
|--------------------------------|--------------------------------------------------------------------------|
| Ψ                              | Wireless signal strength                                                 |
| $\langle \mathfrak{A} \rangle$ | Expected connection to the the RetinaVue Network Server is not occuring. |
| •                              | USB                                                                      |

• Battery condition. Estimated battery capacity is displayed in a charged or discharged status format.

#### **Content Area**

The Content Area includes four workflow selection buttons and a Training button. Touching one of the five buttons navigates to the next screen associated with that workflow or training.

- **Patients:** Presents a list of patients created on the RetinaVue 100 Imager or transferred from the RetinaVue<sup>™</sup> Network (requires additional software).
- Exam: The Exam workflow provides a guided approach to image capture. To
  maintain consistent and complete exam submissions, a prescribed image acquisition
  sequence is used to complete an exam. The Exam workflow also presents controls,
  status, and previews of images. (The Exam Workflow requires additional
  RetinaVue™ Network software to submit images to an overread service.)
- **Review:** Presents images and exams from a list of patients contained on the RetinaVue 100 Imager.
- Settings. Provides controls to view or change the following:
  - Wi-Fi On/Off
  - Wi-Fi
  - Clinic /States
  - Volume
  - ° Time
  - Date
  - Advanced settings:
    - Device access code (USB only)
    - Advanced settings code
    - Format SD
    - Restore factory defaults
    - Exam setup
    - Export log

- About
  - Software version
- Regulatory Information
- Network Information
- **Training:** Provides demonstrations and interactive training exercises on the RetinaVue 100 Imager. Short video clips and interactive training help you practice the three key steps necessary to master the RetinaVue 100 Imager.

## Navigation controls in the Training mode

From the *Home screen* touch **Training**. The RetinaVue 100 Imager *Interactive Training Video screen* appears.

**Note** Navigation controls change with each mode.

Touch anywhere within the RetinaVue 100 Imager touchscreen to display the training navigation controls. The navigation controls appear within the middle of the RetinaVue 100 Imager touchscreen.

|  | Â |  | •• |  |
|--|---|--|----|--|
|--|---|--|----|--|

The navigation controls for the Interactive Training video include:

**Step back to beginning**: Touch to navigate to the first scene within the training section.

**Step back to previous scene**: Touch **I** to navigate to the previous scene within the training section.

**Home:** Displays the RetinaVue 100 Imager workflow selection buttons and navigates to the *Home screen*.

Play: Touch

to resume the training.

**Skip forward to next scene**: Touch **I** to navigate to the next scene within the training section.

to na

**Skip forward to last**: Touch to navigate to the last scene within the training section.

**Note** In addition to the control buttons, touch anywhere within the RetinaVue 100 Imager touchscreen to pause the training or to display the training navigation controls.

## Navigation controls in the Exam mode

The Navigation area is located at the bottom of the RetinaVue 100 Imager screen. Navigation controls change with the mode. The navigation controls for Pre-, post-, and acquisition in Exam mode include:

#### **Pre-acquisition**

1-image

#### Macula-centered

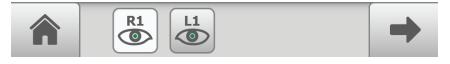

2-image

#### Macula + Optic Disc-centered

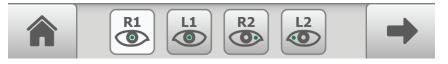

**Home:** Displays the RetinaVue 100 Imager workflow selection buttons and navigates to the *Home screen*.

**Next**: Navigates to the next image acquisition within a prescribed image acquisition sequence or to the next step in a sequence of steps.

**Image acquisition navigation**: Navigates to the image acquisition position within the prescribed sequence. Provides a visual representation of the prescribed sequential

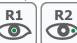

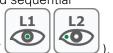

acquisition, including the right eye ( ) and the left eye ( Provides a status of acquired images for acceptance or dismissal.

## Acquisition

Exit: Navigates to the *Pre-acquisition screen*.

### **Post-acquisition**

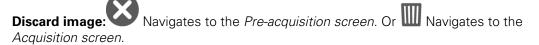

**Accept image:** Navigates to the *Exam summary screen* when the last exam in the sequence has been accepted. Also navigates to *Pre-acquisition screen* if there are more images to be captured.

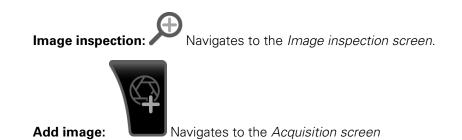

## Navigation controls in the Settings mode

The navigation controls for the Settings mode include the back, home, and advance to next buttons. The primary navigation area is located at the bottom of the RetinaVue 100 Imager screen. While on the *Settings* screen, the > (Advance to next screen) button navigates to the next dialogue. The button is located on the same line as the setting.

Back:

Navigates to a previous dialogue or step.

**Home:** Displays the RetinaVue 100 Imager workflow selection buttons and navigates to the *Home* screen.

>: (Advance to next screen) Navigates to a next dialogue while on the *Settings* screen.

## Navigation controls in the Review mode

The navigation controls for the Review mode include the back, home, advance to next screen, and image quality buttons. The primary navigation area is located at the bottom of the RetinaVue 100 Imager screen. In addition, the > (Advance to next screen) button navigates to an image. The button is located on the same line as the patient's name on the *Review* screen. The image quality button also navigates to an image. The button is located below the patient's name on the *Exam summary* screen.

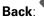

Navigates to a previous dialogue or step.

**Home:** Displays the RetinaVue 100 Imager workflow selection buttons and navigates to the *Home screen*.

>: (Advance to next screen) Navigates to an image while on the *Review* screen.

**Good quality green**: From the *Exam summary* screen, touch the good quality icon to navigate to the image on the *Post-acquisition* screen.

Acceptable quality yellow: From the *Exam summary* screen, touch the acceptable quality icon to navigate to the image on the *Post-acquisition* screen.

**Unacceptable quality red**: From the *Exam summary* screen, touch the unacceptable quality icon to navigate to the image on the *Post-acquisition* screen.

## Image Pre-acquisition controls (Auto mode)

From the Home screen touch **Exam**. The Exam Pre-acquisition screen appears.

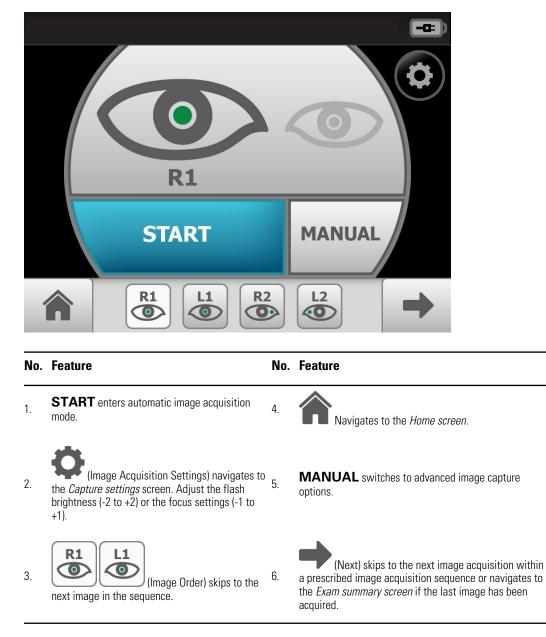

## Controls (Post-acquisition)

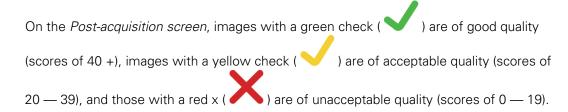

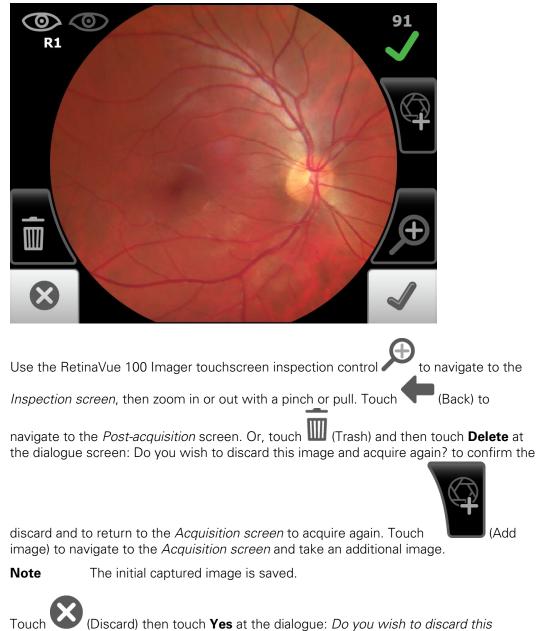

*image?* to discard the image. Alternatively, touch **No** at the dialogue screen to return to the *Post-acquisition* screen to save the initial captured image.

On the *Post-acquisition screen*, touch W (Trash) and then touch **Delete** at the dialogue screen: *Do you wish to discard this image and acquire again?* to confirm the discard and to return to the *Acquisition screen* to acquire again.

Touch 💜 (Accept) to accept the image and to navigate to the next image. Or touch

(Accept) to navigate to the *Exam summary screen* once the last image of the exam is acquired.

## Exam summary controls (Post-acquisition and Review modes)

### Exam summary from the Post-acquisition screen

From the *Post-acquisition screen*, touch V (Accept) to navigate to the *Exam summary screen*. Each image on the *Exam summary screen* contains a quality score and status. (Wireless workflow images shown)

| nde | erson, John F    | >    |            |                          |
|-----|------------------|------|------------|--------------------------|
| Ar  | nderson, Jo      | hn P | 1234567    | 89                       |
| R1  | R1: add optional | (90) | L1: add op | ( <b>96</b> )<br>otional |
|     | Exam summ        | nary |            | Submit                   |

Touch (Good quality green) to view that image. Image accepted, good quality. Quality scores of 40+.

Touch (Acceptable quality yellow) to view that image. Image accepted, quality OK. Quality scores ranging from 20 – 39.

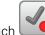

Touch (Unacceptable quality red) to view that image. Image rejected. Quality scores ranging from 0 – 19.

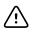

**CAUTION** Captured images require patient context before the images can be saved.

Note

To add missing patient context information touch

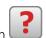

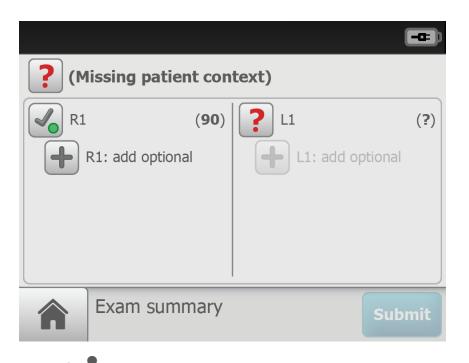

Touch **T U** to create a new patient, or touch on an existing patient's name from within the *Patients screen* to select that patient.

(USB only) Touch **SAVE** to accept all images and to return to the *Home screen*.

(Wireless only) Touch **Submit** to accept and send all images and to return to the *Home screen*.

If an image is missing touch **Override** to access the Submit (or Save) button and to submit or save a single image in the 1-image, Macula-centered Exam setup,

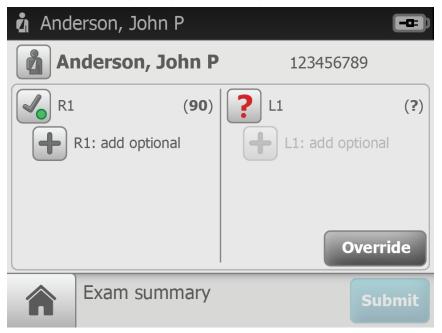

or touch **Override** to submit (or save) multiple images in the 2-image, Macula + Optic Disc-centered Exam setup.

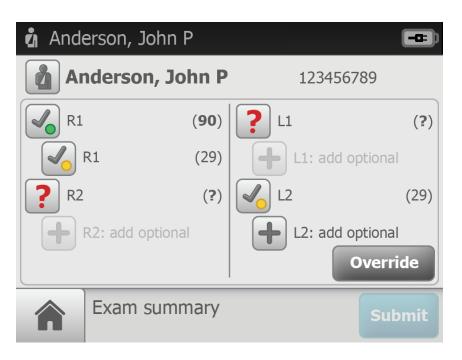

## Exam summary from the Review screen

#### Touch Review.

Touch on a patient's name. The Exam summary screen appears for that patient.

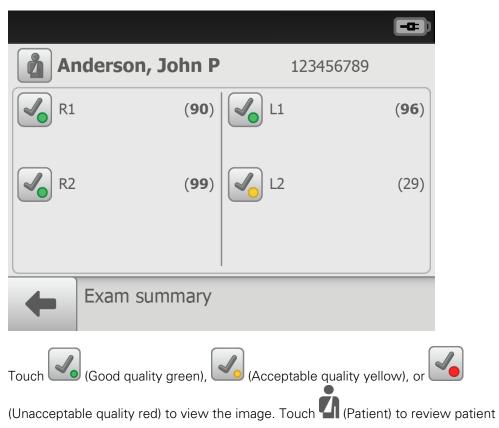

demographics on the *Patient summary* screen. Touch (Back) to return to the *Review screen.* Touch (Home) to return to the *Home screen.* 

## Power down the RetinaVue 100 Imager

1. Press 😃.

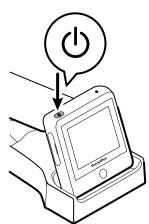

- 2. A dialogue box appears with three options:
  - Power Off
  - Sleep
  - Cancel

| Power Off |
|-----------|
| Sleep     |
| Cancel    |
|           |

3. Touch one of the options.

The RetinaVue 100 Imager will power off, go into Sleep mode, or return to the prior screen, depending on the option you choose.

## Sleep mode

To conserve power, the RetinaVue 100 Imager enters Sleep mode if approximately 2 minutes have passed since the last screen press.

To bring the RetinaVue 100 Imager out of Sleep mode, use any of these methods:

- 1. Touch the power button.
- 2. Touch the LCD touchscreen.
- 3. Press the Home button.

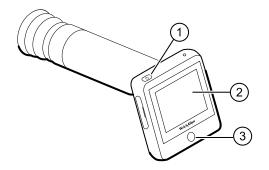

Note

Lifting or moving the RetinaVue 100 Imager also brings the RetinaVue 100 Imager out of Sleep mode.

## **Enter Sleep mode**

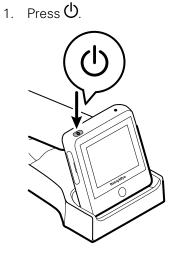

- 2. A dialogue box appears with three options:
  - Power Off
  - Sleep
  - Cancel

| Power Off<br>Sleep<br>Cancel |           |
|------------------------------|-----------|
|                              | Power Off |
| Cancel                       | Sleep     |
|                              | Cancel    |

3. Touch Sleep.

The RetinaVue 100 Imager enters Sleep mode.

## Exit sleep mode

1. Perform one of these options: (1) Press  $\bullet$ , (2) touch the LCD touchscreen, or (3) press the Home button.

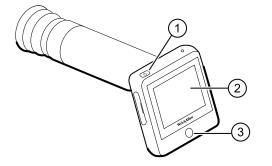

**Note** Lifting or moving the RetinaVue 100 Imager also brings the RetinaVue 100 Imager out of Sleep mode.

2. After performing one of the options, the RetinaVue 100 Imager will awaken from Sleep mode, or return to the prior screen.

# Update the RetinaVue 100 Imager software to version 6.XX and above (USB and wireless)

#### Note

**(USB only)** Patient list changes will only be made to the RetinaVue 100 Imager after it is undocked from the docking station charger. (Transferring patient list information requires additional RetinaVue Network software.)

**Note** (USB only) DICOM files will be available to the RetinaVue Network once the RetinaVue 100 Imager is docked.

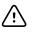

**CAUTION** Do NOT remove the SD Card or the power source from the device during boot up.

#### Take note of the current software version:

- 1. Touch Settings.
- 2. Touch **About** to view the software version.

#### Before you begin, you will need the following :

- A computer with an Internet connection.
- The docking station charger with a USB cable connected to the power source.
- The RetinaVue 100 Imager containing the SD card that you plan to update.
   (Alternatively, you can use a blank, formatted, 8GB to 32GB SD Card to transfer the downloaded software update to the RetinaVue 100 Imager).
- Ensure that any patient data that you want to save is transferred to the RetinaVue Network by docking the RetinaVue 100 Imager into the docking station charger with a USB cable connected to a laptop or PC. (If the RetinaVue Network software is not already open, double-click the desktop icon.)
- 2. Remove the RetinaVue 100 Imager from the docking station charger, touch **Settings** then touch **Advanced settings**.
- 3. Touch Format SD.
- 4. Touch OK.
- 5. Power down the RetinaVue 100 Imager and remove the SD Card.

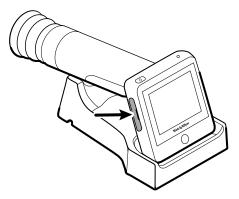

- 6. Insert the SD Card into an open SD Card reader port on the computer.
- 7. Download the software update from https://www.retinavue.net/RN\_CustomerPortal/ and transfer the software update to a computer.
- 8. Transfer the software update from the computer to the SD Card.

- NoteUse a safe eject method when ejecting the SD card to<br/>ensure a complete software transfer to the SD card.<br/>(Options include right-clicking on the Start Menu > Open<br/>Windows Explorer> right-click on SD card> click Eject. Or,<br/>click on the Taskbar> Show hidden icons > clickSafely<br/>Remove Hardware and Eject Media> click Eject SDHC).<br/>If an eject menu is not available with your system settings,<br/>wait until the files have completely copied before manually<br/>ejecting the SD Card.
- 9. Remove the SD Card from the computer.
- 10. Insert the SD Card into the RetinaVue 100 Imager.
- 11. Place the RetinaVue 100 Imager on the docking station charger, connect the docking station charger via a USB cable to the power source, and then power up the RetinaVue 100 Imager.
  - **Note** The update process typically takes a few minutes to cycle through the complete update. During the update process, it is normal to see both a blank screen and an update screen that appear several times before the RetinaVue 100 Imager automatically reboots.
- 12. After the RetinaVue 100 Imager boots up to the *Home* screen, confirm the software update.
  - a. Touch Settings.
  - b. Touch **About** to view the software version.
- 13. Touch OK.

**Update the RetinaVue 100 Imager connection settings (USB and wireless)** Complete the following steps to update or change USB or wireless connection settings:

- 14. Touch Advanced settings.
- 15. Touch Restore factory defaults.
- 16. Touch **OK** at the prompt: *Reset all the settings to defaults*.
- 17. Touch **OK** at the prompt: All settings were restored to factory defaults.

You are ready to use the updated software. See either topic *First time selection of USB connectivity workflow* or *First time selection of Wi-Fi connectivity workflow* for further information about first time set up of USB or wireless connectivity.

#### Troubleshooting software updates

**Note** The RetinaVue 100 Imager boots up normally after a successful software update, however if a software update fails, the RetinaVue 100 Imager displays a failed update error message.

#### Power loss during software update:

• If a power loss occurs during the software update or if there are hardware issues, the RetinaVue 100 Imager posts a blank screen. Remove the battery, reinstall it, and restart RetinaVue 100 Imager. By performing this power cycle, the RetinaVue 100 Imager reverts to a previous version of software. Repeat the steps to perform the update again.

#### **Corrupted software files:**

• If the software update on the SD Card is corrupted, the RetinaVue 100 Imager displays a failed update error message indicating that the RetinaVue 100 Imager is unable to load the software from the SD Card. Remove the SD Card, reformat it on a PC. Repeat the steps to perform the update again.

#### Update extraction file error

If the RetinaVue 100 Imager displays the failed update error message, *Update file extraction failed. Power off device and restart,* the SD Card does not have sufficient space. Remove all files (except the update image) from the SD Card. Perform the update again.

# Viewing or changing the RetinaVue 100 Imager settings

## To view or change the settings

Touch **Settings**. Modify the settings as desired.

- Touch WiFi On/Off.
  - Touch (On) or (Off) to turn the wireless radio on or off.
- Touch **WiFi**. The list of available wireless networks in range appears.

Touch > to view or modify the wireless network settings from the list of available

wireless networks in range. Touch **OK** to save any changes. Touch **V** (Back) to return to the *Settings screen*.

- Touch **Clinic / States** . Up to 6 States may be selected for a clinic.
  - Touch **Multi-State**. The switch changes from Off to On.
  - Touch **States**. Touch the box next to the State abbreviation to select it.
  - Touch More. Touch OK.
    - Touch (Back) to return to the Settings screen.
- Touch Volume.

0

Touch (up) or (down) to adjust the device sound volume. Touch (Back) to return to the *Settings screen*.

Touch Time.

Touch (up) or (down) to adjust the hour, minute, Continent, and Location.

Use the radio buttons to select the 24-hour or 12-hour format. Touch (Back) to return to the *Settings screen*.

• Touch Date.

Touch (up) or (down) to adjust the day, month, and year in the DD/MM/YY

format. Touch **V** (Back) to return to the *Settings screen*.

Touch Advanced settings.

#### Modify the settings as desired

- **Device access code**. Set the Device access numeric code, retype the code to confirm, and touch **OK** to return to the *Advanced settings screen*. (USB only)
- Advanced settings code. Set the Advanced settings numeric code, retype the code to confirm, and touch **OK** to return to the *Advanced settings screen*.
- Format SD. Touch OK to format the SD card to the default settings and touch OK again to return to the *Advanced settings screen*.
- **Restore factory defaults**. Touch **OK** to reset the device to the default settings and touch **OK** to return to the *Advanced settings screen*.
- **Exam setup.** Touch **Exam setup**. Touch 1-image (Macula-centered) to use the one image per eye exam workflow or touch 2-image (Macula and Optic Disc-centered) to

use the two images per eye exam workflow . Touch **(**Back) to return to the *Settings screen*.

• **Export Lg**. The log files are exported to the SD card. Touch **OK** to return to the

Advanced Settings screen. Touch (Back) to return to the Settings screen.

- Touch **About** to view the software version. Touch **OK**.
- **Regulatory Information**. Touch **Regulatory Information** to view Regulatory

Information. Touch **T** (Back) to return to the *Settings screen*.

• Network Information. Touch Network Information to view the wireless radio (Wi-

Fi) MAC address, IP address, Netmask address, or Broadcast address. Touch (Back) to return to the *Settings screen*.

Touch (Home) to return to the Home screen.

## Set the date and time

#### Before first use, set the date and time:

1. Follow the steps in the *Battery installation and replacement* section to install the battery and then press and hold the power button to turn the device on.

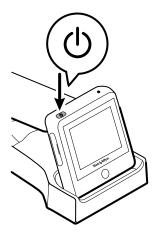

2. Touch Settings on the RetinaVue 100 Imager Home screen.

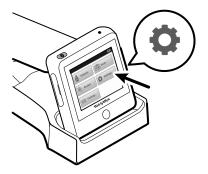

3. Touch **Time**. Touch (up) or (down) to adjust the hour, minute, Continent, and location.

**Note** The default time appears in the 24-hour format. Use the radio buttons to select the 24-hour or 12-hour format.

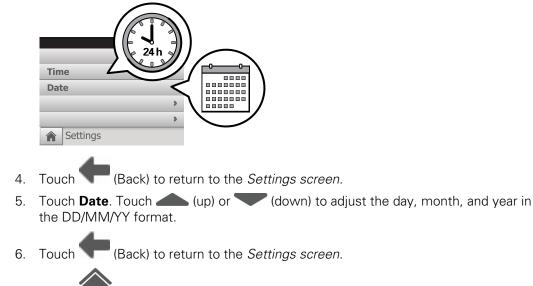

7. Touch (Home) to return to the RetinaVue 100 Imager *Home screen*.

# Set the Device access code at the RetinaVue 100 Imager camera (USB only)

- **Note** Setting the Device access code before first use provides additional security features in the RetinaVue 100 Imager to prevent unintended access to patient information by unauthorized individuals.
- **Note** See *First time RetinaVue 100 Imager camera registration at the RetinaVue Network Customer Portal* for instructions on setting the Device access code on the camera from the RetinaVue Network Customer Portal.
- 1. Follow the steps in the *Battery installation and replacement* section to install the battery and then press and hold the power button to turn the device on.

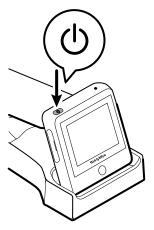

- 2. Remove the RetinaVue 100 Imager from the docking station charger.
- 3. Touch Settings on the RetinaVue 100 Imager Home screen.

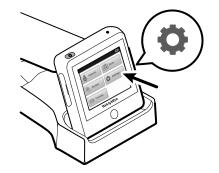

- 4. Touch Advanced settings.
- 5. Touch **Device access code** to enter an access code for the RetinaVue 100 Imager.
- 6. Use the touchscreen numeric keypad to enter an access code into the *Access code* field and then retype the same code into *Access code (retype)* field.

**Note** The access code password can contain a minimum of 1-digit and a maximum of 18-digits. Characters are only numeric from 0 through 9.

- 7. Touch **OK** to accept the code and touch **OK** again at the confirmation screen to return to the *Advanced settings* screen.
- 8. Touch **T** (Back) to return to the *Settings screen*.
- 9. Touch **I** (Home) to return to the RetinaVue 100 Imager *Home screen*.

#### Reset the Device access code (USB only)

#### Note

- See the *Troubleshooting section* if you cannot recall your RetinaVue 100 Imager access code and need to erase the access code.
- 1. Remove the RetinaVue 100 Imager from the docking station charger.
- 2. If you are not already logged in, enter the existing access code for the RetinaVue 100 Imager.
- 3. Touch Settings on the RetinaVue 100 Imager Home screen.

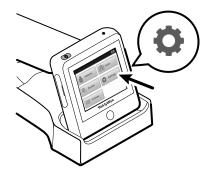

- 4. Touch Advanced settings.
- 5. Touch **Device access code**.
- 6. Touch **Reset** to clear the existing access codes.
- 7. Use the touchscreen numeric keypad to enter an access code into the *Access code* field and then retype the same code into the *Access code (retype)* field.

- **Note** The access code password can contain a minimum of 1-digit and a maximum of 18-digits. Characters are only numeric from 0 through 9.
- **Note** Alternatively, after the code reset, touch (Back), (Back), (Back), and (Home) to return to the RetinaVue 100 Imager *Home screen* without using a Device access code.
- 8. Touch **OK** to accept the code and touch **OK** again at the confirmation screen to return to the *Advanced settings* screen.
- 9. Touch (Back) to return to the *Settings screen*.
- 10. Touch **I** (Home) to return to the RetinaVue 100 Imager *Home screen*.

## **Reset the Advanced settings code**

- **Note** See the *Troubleshooting section* if you cannot recall your RetinaVue 100 Imager Advanced settings code or the Device access code and need to erase the code.
  - 1. Remove the RetinaVue 100 Imager from the docking station charger.
  - 2. If the RetinaVue 100 Imager is set with a Device access code (in addition to the Advanced settings code) and you are not already logged in, enter the existing Device access code.
  - 3. Touch **Settings** on the RetinaVue 100 Imager *Home screen*.

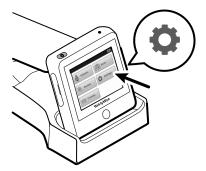

- 4. Touch **Advanced settings**.
- 5. Enter the existing Advanced settings code for the RetinaVue 100 Imager.
- 6. Touch Advanced settings code.
- 7. Touch **Reset** to clear the existing Advanced settings codes.
- 8. Use the touchscreen numeric keypad to enter a code into the *Advanced settings code* field and then retype the same code into the *Advanced settings code* (retype) field.
  - **Note** The Advanced settings code password can contain a minimum of 1-digit and a maximum of 18-digits. Characters are only numeric from 0 through 9.

Alternatively, after the code reset, touch (Back), Note (Back), and (Home) to return to the RetinaVue 100 Imager *Home screen* without using an Advanced setting code. 9. Touch **OK** to accept the code and touch **OK** again at the confirmation screen.

- 10. Touch (Back) to return to the Settings screen.
- (Home) to return to the RetinaVue 100 Imager Home screen. 11. Touch

# RetinaVue 100 Imager Accessories

## Miscellaneous items

| Part number | Description                                                                                                  |
|-------------|----------------------------------------------------------------------------------------------------|
| RV100-B     | RetinaVue 100 Imager with lithium-ion battery                                                                |
| RV100-6     | RetinaVue 100 Imager with lithium-ion battery and Australian plug                                            |
| 106401      | Charging Dock for Welch Allyn RetinaVue 100 Imager; 100-240 V, 50-60 Hz                                      |
| 106405      | Battery for Welch Allyn RetinaVue 100 Imager; Lithium-Ion 3.6V /<br>3350mAh                                  |
| 106406      | Replacement USB Cable for Welch Allyn RetinaVue 100 Imager                                                   |
| 106507      | Power supply wall adapter for Welch Allyn RetinaVue 100 Imager.<br>100-240 V, 50-60 Hz; IEC Plug Type B (US) |
| 106508      | Power supply wall adapter for Welch AllynRetinaVue 100 Imager.<br>100-240 V, 50-60 Hz; IEC Plug Type C (EU)  |
| 106509      | Power supply wall adapter for Welch Allyn RetinaVue 100 Imager.<br>100-240 V, 50-60 Hz; IEC Plug Type G (UK) |
| 106530      | Power supply wall adapter for Welch Allyn RetinaVue 100 Imager.<br>100-240 V, 50-60 Hz; IEC Plug Type I (AU) |
| 106710      | RetinaVue 100 Imager Lens cap                                                                                |
| 106711      | RetinaVue 100 Imager Battery cover                                                                           |
| 236200-2    | Welch Allyn RetinaVue 100 Imager replacement screwdriver for battery cover. #1 Phillips Screwdriver w/ Logo  |
| 723481      | Laptop for RetinaVue Network                                                                                 |
| 724224      | RetinaVue 100 Imager camera case                                                                             |
| 723484      | Lens spray                                                                                                   |
| 723671      | Lens cloth                                                                                                   |

## Applied parts

| Part number | Description                                                    |
|-------------|----------------------------------------------------------------|
| 106404      | Reusable Eye Cups for Welch Allyn RetinaVue 100 Imager: Qty. 5 |

## Service

| Part number | Description                                                                                                    |
|-------------|----------------------------------------------------------------------------------------------------|
| S1-RV100-1  | Welch Allyn Partners in Care Comprehensive Partnership Program Service for RetinaVue 100 Imager; 1 year             |
| SV-RV100-2  | Welch Allyn Partners in Care Comprehensive Partnership Program Service for RetinaVue 100 Imager; 2 years            |
| SV-RV100-3  | Welch Allyn Partners in Care Comprehensive Partnership Program Service for RetinaVue 100 Imager; 3 years            |
| S1-RV100-1P | Welch Allyn Partners in Care Comprehensive Partnership Program<br>Premium Service for RetinaVue 100 Imager; 1 year  |
| S1-RV100-2P | Welch Allyn Partners in Care Comprehensive Partnership Program<br>Premium Service for RetinaVue 100 Imager; 2 years |
| S1-RV100-3P | Welch Allyn Partners in Care Comprehensive Partnership Program<br>Premium Service for RetinaVue 100 Imager; 3 years |

## Literature/Documentation

| Part number | Description                          |
|-------------|--------------------------------------|
| 724146      | RetinaVue 100 Imager Technique guide |
| 726974      | RetinaVue Network Exam Wall Poster   |

# Warranty

Welch Allyn warrants the product to be free of defects in material and workmanship and to perform in accordance with manufacturer's specifications for the period of one year from the date of purchase from Welch Allyn or its authorized distributors or agents.

The warranty period shall start on the date of purchase. The date of purchase is: 1) the invoiced ship date if the device was purchased directly from Welch Allyn, 2) the date specified during product registration, 3) the date of purchase of the product from a Welch Allyn authorized distributor as documented from a receipt from said distributor.

This warranty does not cover damage caused by: 1) handling during shipping, 2) use or maintenance contrary to labeled instructions, 3) alteration or repair by anyone not authorized by Welch Allyn, and 4) accidents.

Shipping cost to return a device to a Welch Allyn Service center is not included.

A service notification number must be obtained from Welch Allyn prior to returning any products or accessories to Welch Allyn's designated service centers for repair. To obtain a service notification number, contact Welch Allyn Technical Support.

THIS WARRANTY IS IN LIEU OF ALL OTHER WARRANTIES, EXPRESS OR IMPLIED, INCLUDING BUT NOT LIMITED TO THE IMPLIED WARRANTIES OF MERCHANTABILITY AND FITNESS FOR A PARTICULAR PURPOSE. WELCH ALLYN'S OBLIGATION UNDER THIS WARRANTY IS LIMITED TO REPAIR OR REPLACEMENT OF PRODUCTS CONTAINING A DEFECT. WELCH ALLYN IS NOT RESPONSIBLE FOR ANY INDIRECT OR CONSEQUENTIAL DAMAGES RESULTING FROM A PRODUCT DEFECT COVERED BY THE WARRANTY.

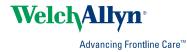

Material No.

411492